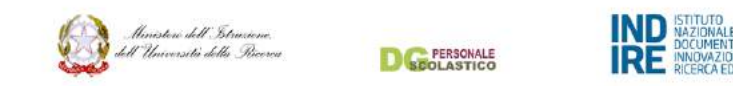

# Guida all'utilizzo dell'ambiente online per la formazione dei docenti neoassunti e dei docenti con passaggio di ruolo

# Anno Scolastico 2016/17

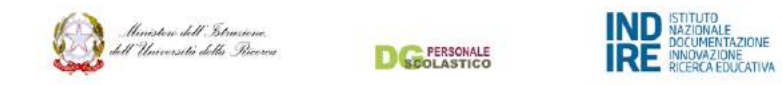

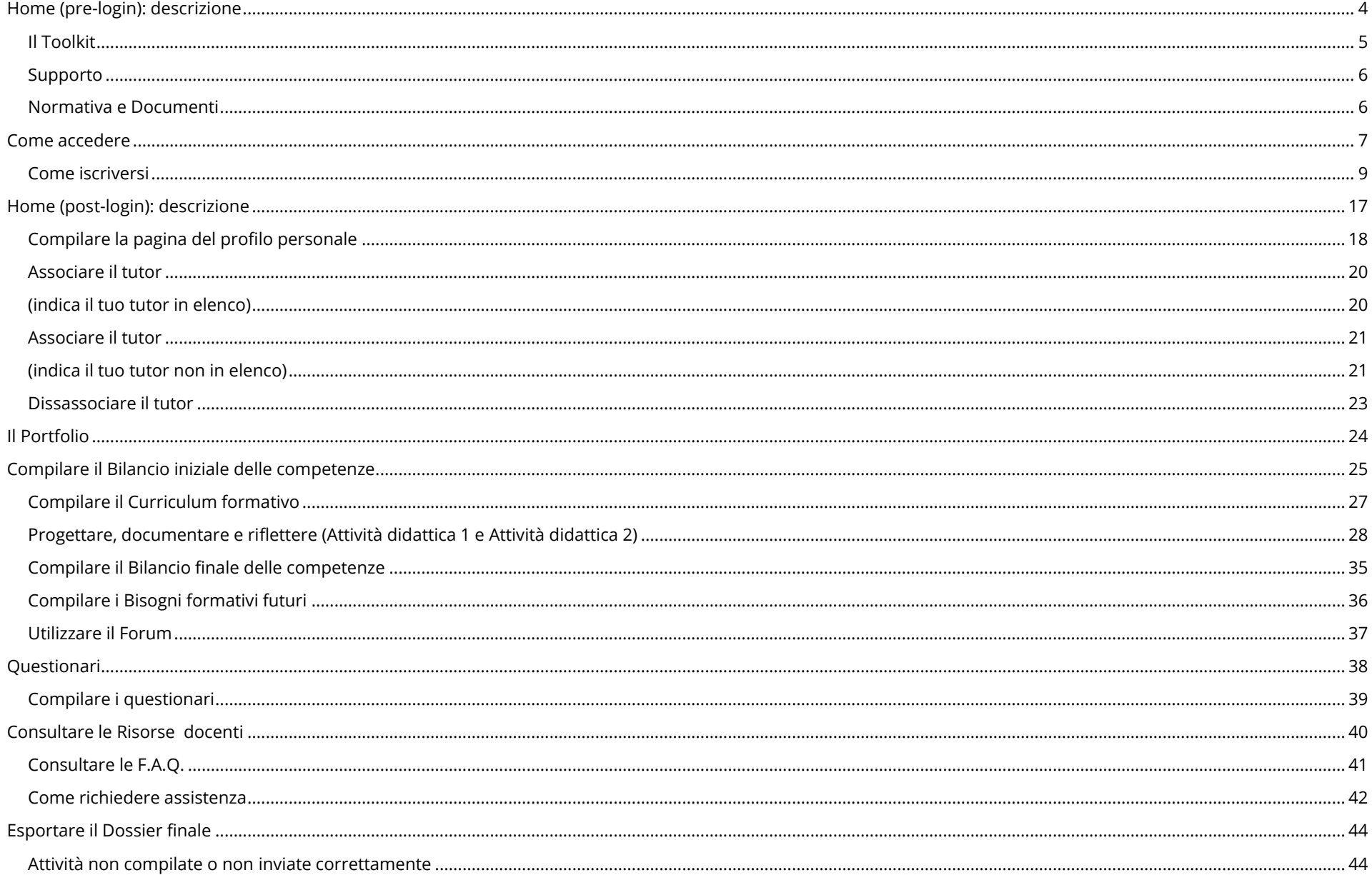

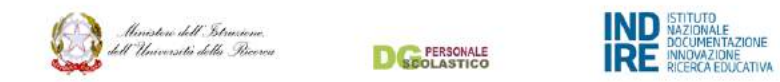

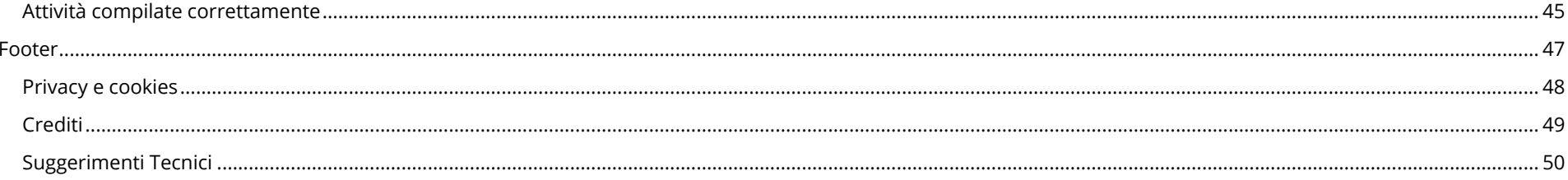

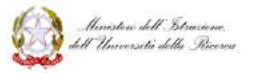

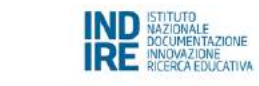

**PERSONALE** 

 $\mathbf{I}$ 

.<br>-

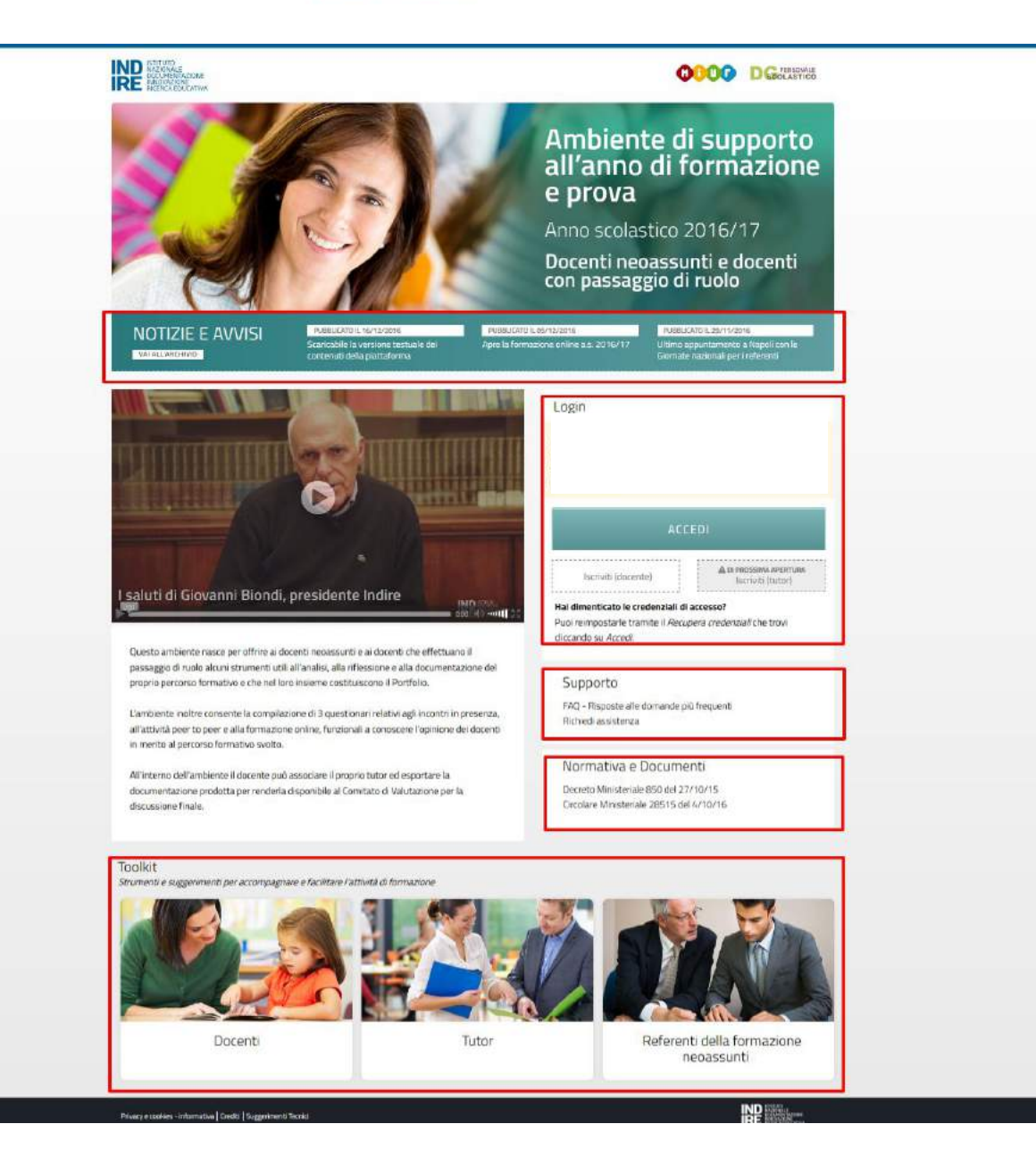

### <span id="page-3-0"></span>Home (pre-login): descrizione

L' Home Page dell'ambiente di supporto all'anno di formazione e prova 2016/2017 <http://neoassunti.indire.it/2017/> riportata a lato è il punto di partenza per l'accesso all'ambiente di formazione vero e proprio. Tutti gli utenti possono liberamente accedere a questa pagina per:

- consultare le notizie (in Notizie e avvisi);
- richiedere assistenza in relazione all'accesso all'ambiente online;
- $\bullet$  consultare le F.A.Q.<sup>1</sup> dalla sezione Supporto;
- consultare la normativa che definisce le caratteristiche dell'azione formativa (in Normativa e Documenti);
- consultare i materiali contenuti nella sezione Toolkit;
- iscriversi e accedere all'ambiente riservato alla formazione dalla sezione Login.

L'accesso all'ambiente di formazione avviene, se si è già registrati, dall'area Login cliccando su ACCEDI, in alternativa è possibile registrarsi cliccando su Iscriviti (docente).

La registrazione all'ambiente da quest'area è possibile solo per i docenti neoassunti e per i loro tutor. Quest'ultimi potranno registrarsi a partire dalla primavera del 2017, essendo, l'ambiente a loro dedicato, costituito dal solo questionario di monitoraggio relativo all'attività di osservazione tra pari.

<sup>1</sup> F.A.Q.: frequently asked questions - domande poste frequentemente

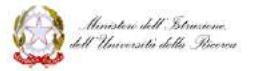

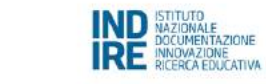

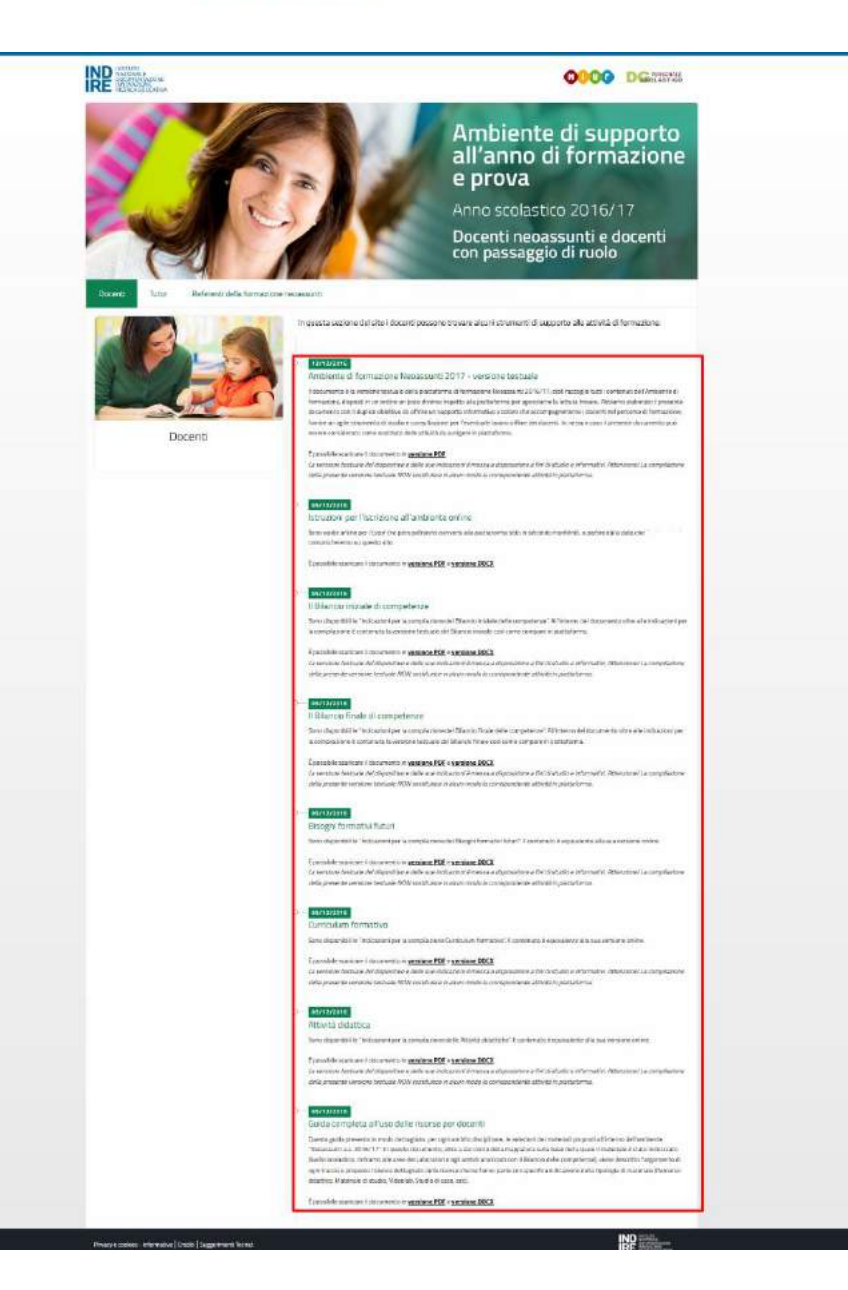

### Il Toolkit

<span id="page-4-0"></span>L'area Toolkit, ad accesso libero, contiene strumenti utili al percorso formativo. L'area è distinta in tre sezioni ognuna dedicata a coloro che sono, a vario titolo, coinvolti nella formazione

- Docenti
- Tutor

<u>.</u>

Referenti della formazione

La documentazione e gli strumenti resi disponibili nelle tre sezioni del Toolkit verranno periodicamente arricchiti e aggiornati. La documentazione è scaricabile in formato PDF<sup>2</sup> e/o  $docx<sup>3</sup>$ .

2 PDF è l'acronimo di Portable Document Format. Si tratta di uno standard aperto per lo scambio di documenti su qualsiasi piattaforma: "I file PDF possono contenere collegamenti (…), possono essere firmati elettronicamente e sono facili da visualizzare con il software gratuito Acrobat Reader DC." <https://acrobat.adobe.com/it/it/why-adobe/about-adobe-pdf.html> \*\*

3 Docx è il formato dei file di testo prodotti con Microsoft Office e possono essere letti anche dai pacchetti software LibreOffice e OpenOffice.

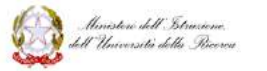

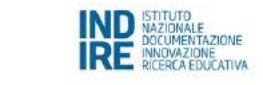

-<br>whenamed Doctor | huggerman forms

**D**GE PERSONALE

#### Supporto

### <span id="page-5-1"></span><span id="page-5-0"></span>Normativa e Documenti

Dalla sezione Supporto è possibile richiedere assistenza in caso di bisogno o consultare le F.A.Q.

Nella sezione Normative e Documenti potrai trovare i riferimenti ai documenti normativi ufficiali del MIUR.

La documentazione resa disponibile viene periodicamente aggiornata.

La documentazione è scaricabile e consultabile.

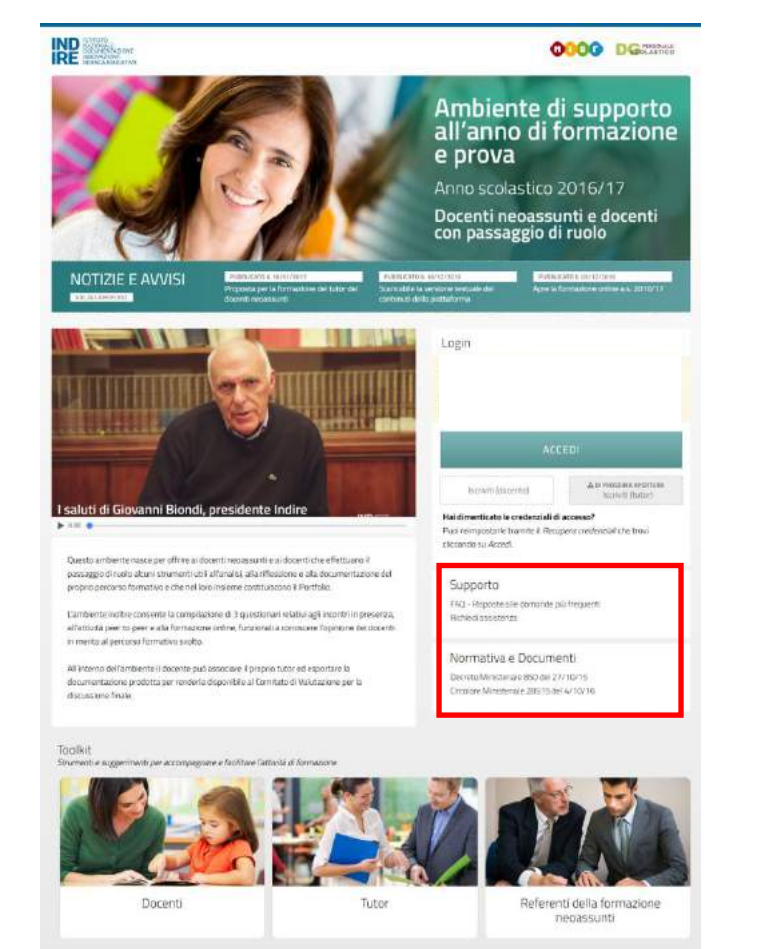

**INE** 

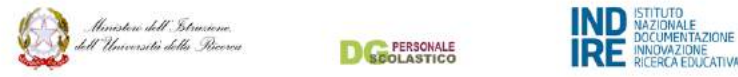

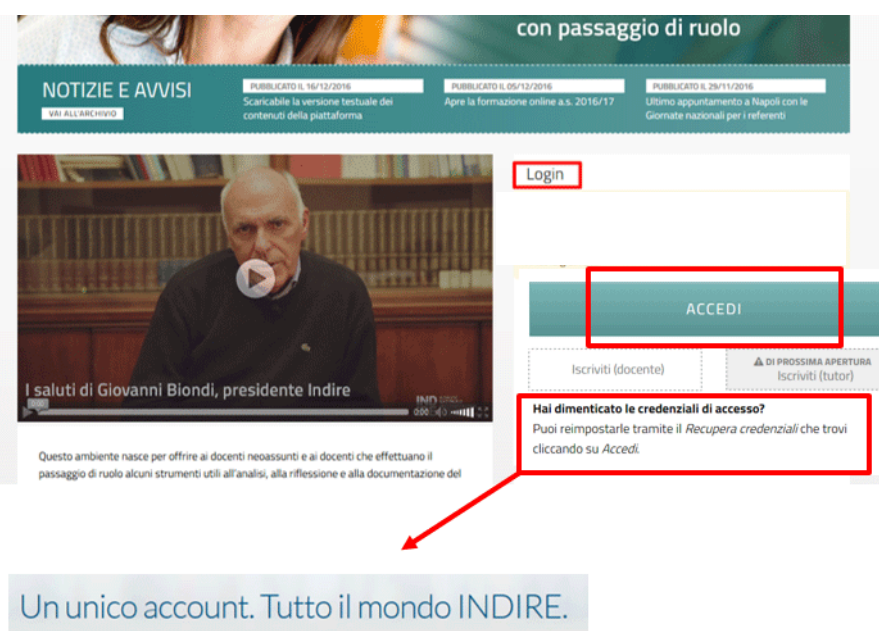

INNOVAZIONE<br>RICERCA EDUCATIVA

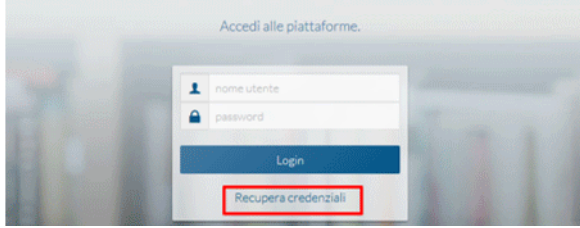

### Come accedere

<span id="page-6-0"></span>Nell'area Login puoi cliccare sul pulsante ACCEDI se sei già in possesso delle credenziali di accesso.

Ti ricordiamo che le credenziali di accesso ti sono state inviate per mail. Nel caso li abbia smarrite puoi recuperarle cliccando su ACCEDI e poi RECUPERA CREDENZIALI.

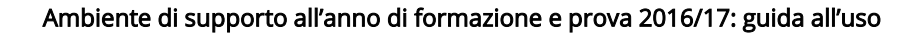

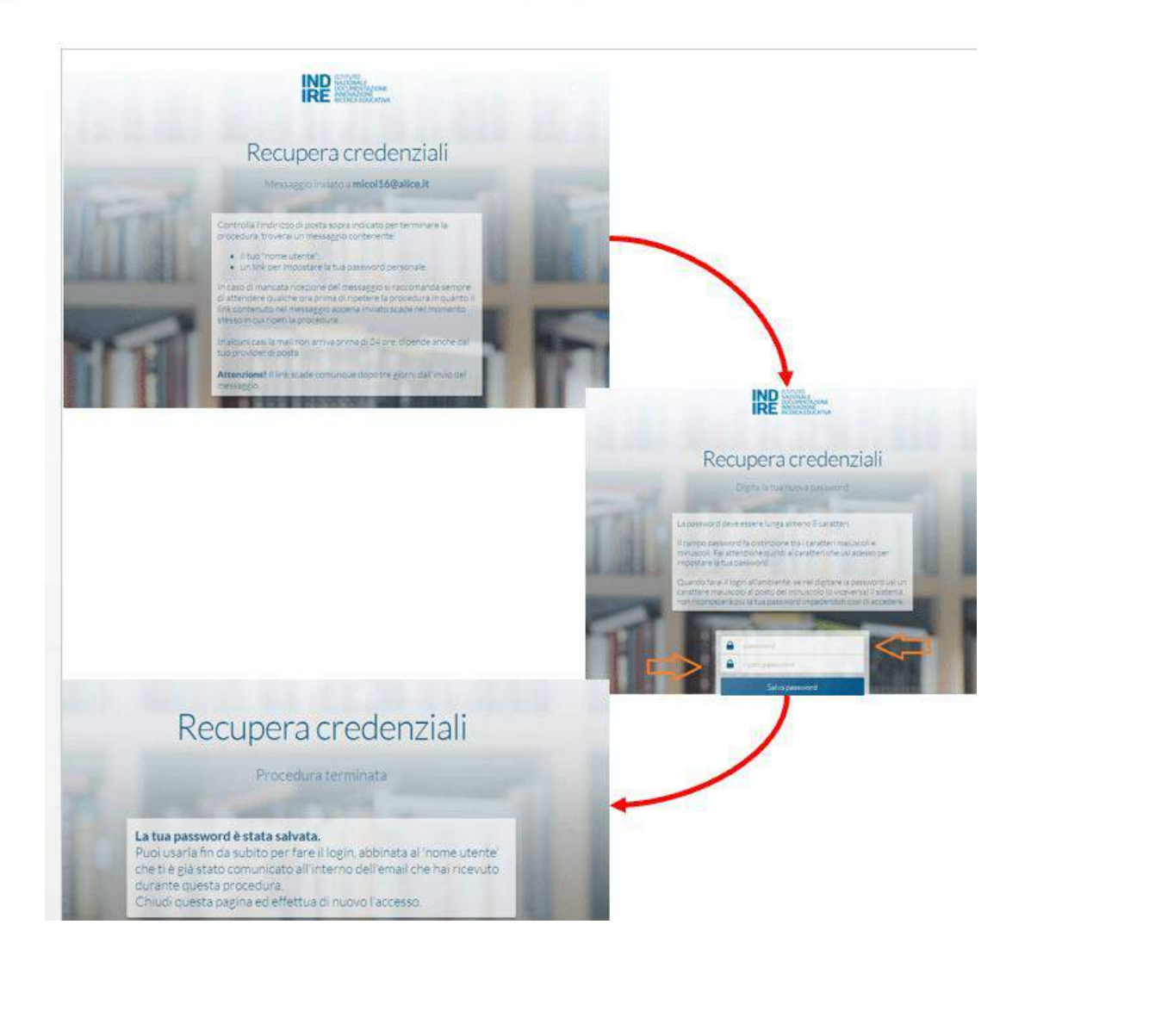

INNOVAZIONE<br>RICERCA EDUCATIVA

- Potrai recuperare le credenziali (la password) cliccando su Recupera credenziali. A questo punto dovrai aprire la tua casella di posta elettronica (all'indirizzo che hai inserito nel form PROCEDURA DI ISCRIZIONE DELLE ANAGRAFICHE) e cliccare (o copiare sul browser) il link che l'assistenza Indire ti ha inviato.
- Segui le indicazioni a monitor e crea la tua password, inserisci due volte la password e clicca su Salva password.
- A questo punto potrai accedere alla piattaforma e avviare la tua navigazione.

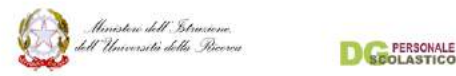

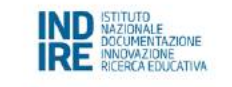

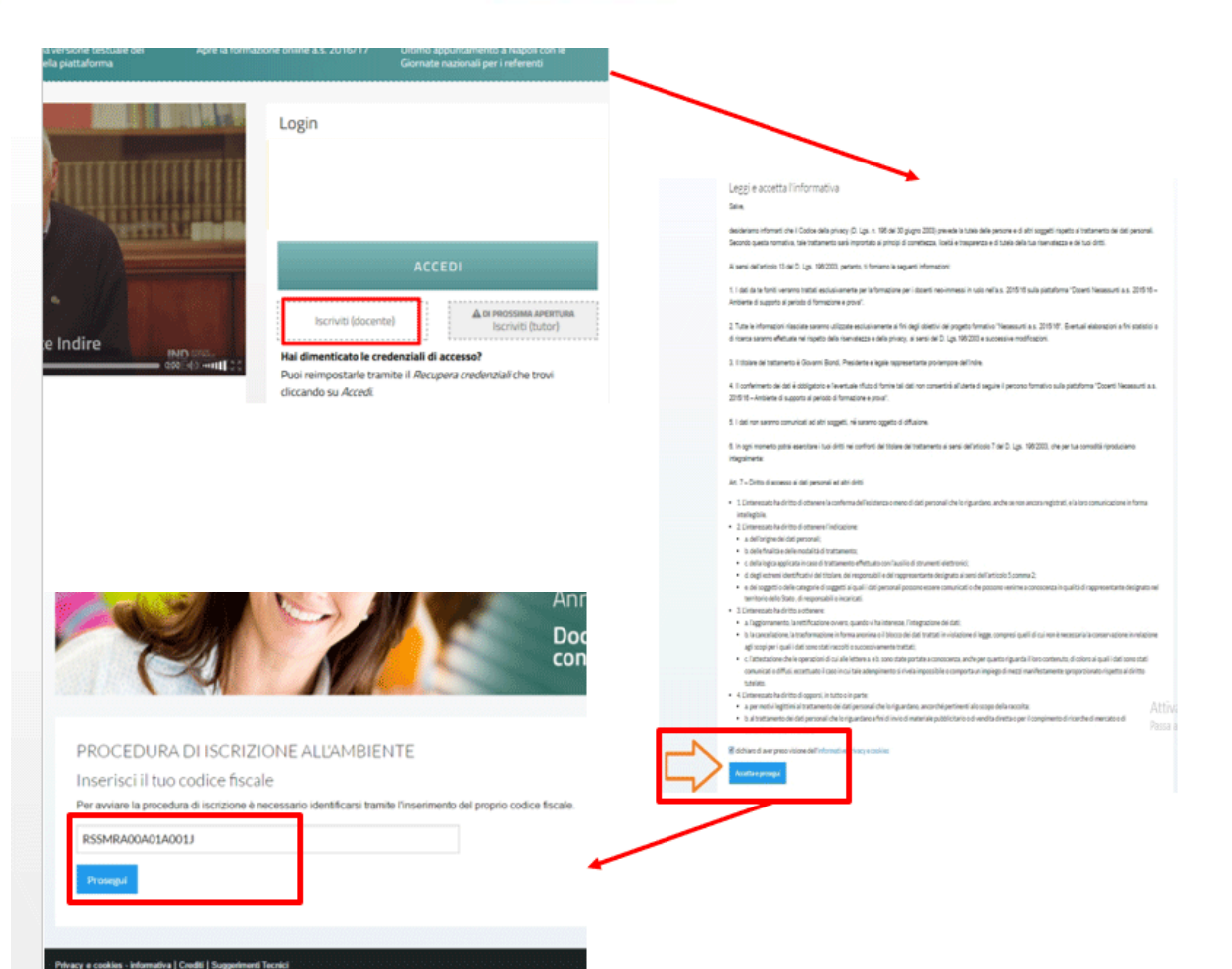

#### Come iscriversi

<span id="page-8-0"></span>Se devi iscriverti clicca su Iscriviti (docente) nel caso tu sia un docente o Iscriviti (tutor) nel caso tu sia un tutor (i tutor potranno registrarsi a partire dalla primavera del 2017, essendo, l'ambiente a loro dedicato, costituito dal solo questionario di monitoraggio relativo all'attività di osservazione tra pari).

Come prima azione dovrai leggere l'informativa relativa al trattamento dei dati e poi selezionare la casella "dichiaro di aver preso visione dell'informativa privacy e cookie" e infine cliccare su Accetta e procedi.

Una volta che letto e accettato il testo sul trattamento dei dati, sarai indirizzato a una nuova pagina dove dovrai inserire il tuo codice fiscale e cliccare su Prosegui.

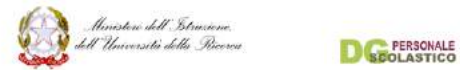

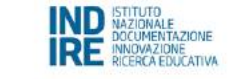

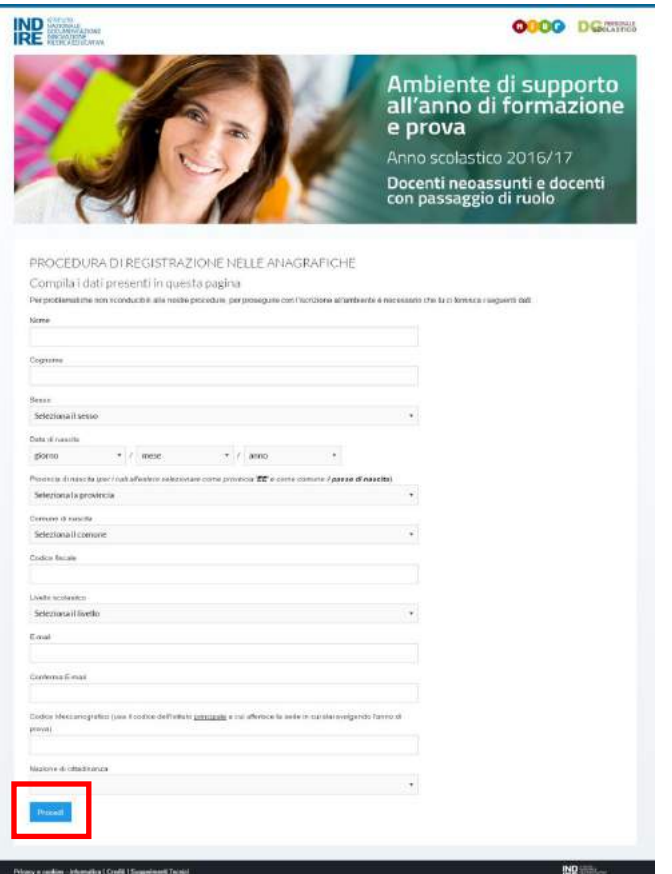

Se il tuo codice fiscale non è presente nel nostro database dovrai compilare tutti i campi della scheda di registrazione e poi, una volta controllati e compilati, cliccare su Procedi.

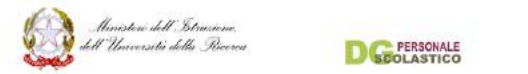

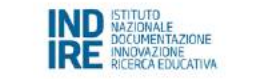

#### Gentile utente

hai richiesto questo messaggio per attivare le tue credenziali a seguito dell'iscrizione all'ambiente Neoassunti a.s. 2016/17. In base alla normativa vigente il personale Indire non può accedere in alcun modo alla tua password, per motivi di sicurezza quindi il presente messaggio contiene solo il tuo 'Nome Utente'

Nome Utente:

Per impostare la tua password personale usa questo link: http://neoassunti.indire.it/registrazione/imposta\_password.php?kev=CBUzyXiPNaigmVHR7CPUvK81uakHSp

N.B.: se sei già iscritto ad altri ambienti di formazione Indire dell'area Innovazione e/o Miglioramento, una volta iscritto all'ambiente neoassunti puoi usare le stesse credenziali già in tuo possesso. Puoi quindi non considerare e cancellare questo messaggio. Se invece intendi continuare ed impostare una nuova password, questa poi sarà valida e sostituirà anche quella necessaria per entrare negli altri ambienti a cui sei già iscritto.

N.B.: può capitare a volte che:

A) per questioni di sicurezza (phishing, ecc.) il client che usi per scaricare la posta disattivi il link rendendolo non più cliccabile; B) il link è cliccabile ma viene 'spezzato' su più righe rendendolo inutilizzabile (page not found/pagina non trovata).

In entrambi i casi è sufficiente con il mouse selezionare per intero il codice -partendo da http//[..] fino all'ultimo carattere- per poi copiarlo e incollarlo nella barra degli indirizzi del tuo browser, quindi premere invio.

Per ulteriori chiarimenti riguardo alla procedura di attivazione delle credenziali contatta l'assistenza.

Cordiali saluti

**INDIRE** 

Istituto Nazionale di Documentazione, Innovazione e Ricerca Educativa Via Michelangelo Buonarroti, 10 - 50122 FIRENZE http://www.indire.it

Il sistema invierà un messaggio all'indirizzo di posta che hai indicato contenente il NOME UTENTE (generalmente composto secondo la regola COGNOME.NOME) e un link utile ad impostare la PASSWORD.

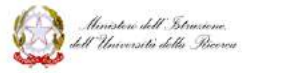

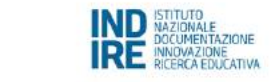

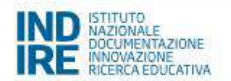

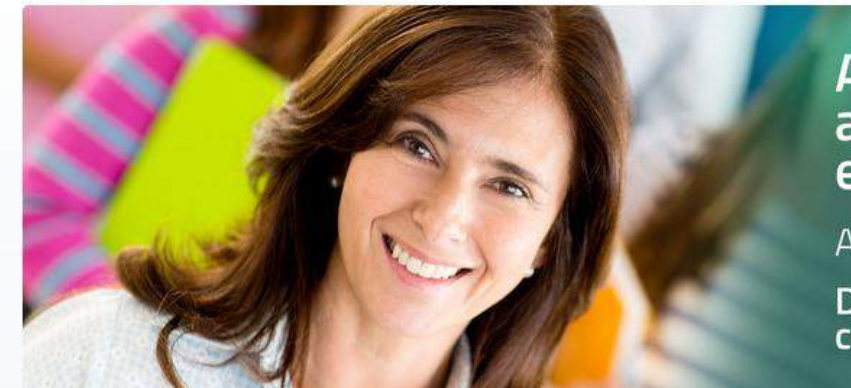

**D** SCOLASTICO

**DE PERSONALE** 0000

# Ambiente di supporto<br>all'anno di formazione e prova

Anno scolastico 2016/17

Docenti neoassunti e docenti con passaggio di ruolo

#### PROCEDURA DI ISCRIZIONE ALL'AMBIENTE

Inserisci il codice meccanografico dell'Istituto principale a cui afferisce la sede in cui stai svolgendo l'anno di

prova.

Codice meccanografico

Prosegui

Una volta inserito il codice fiscale e cliccato su Prosegui si passa alla pagina di inserimento del codice meccanografico dell'istituto presso cui stai facendo l'anno di prova.

Attenzione: inserisci il codice meccanografico della sede principale dell'istituto!

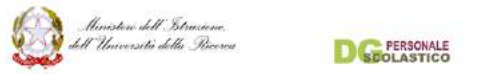

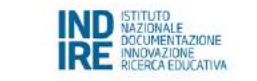

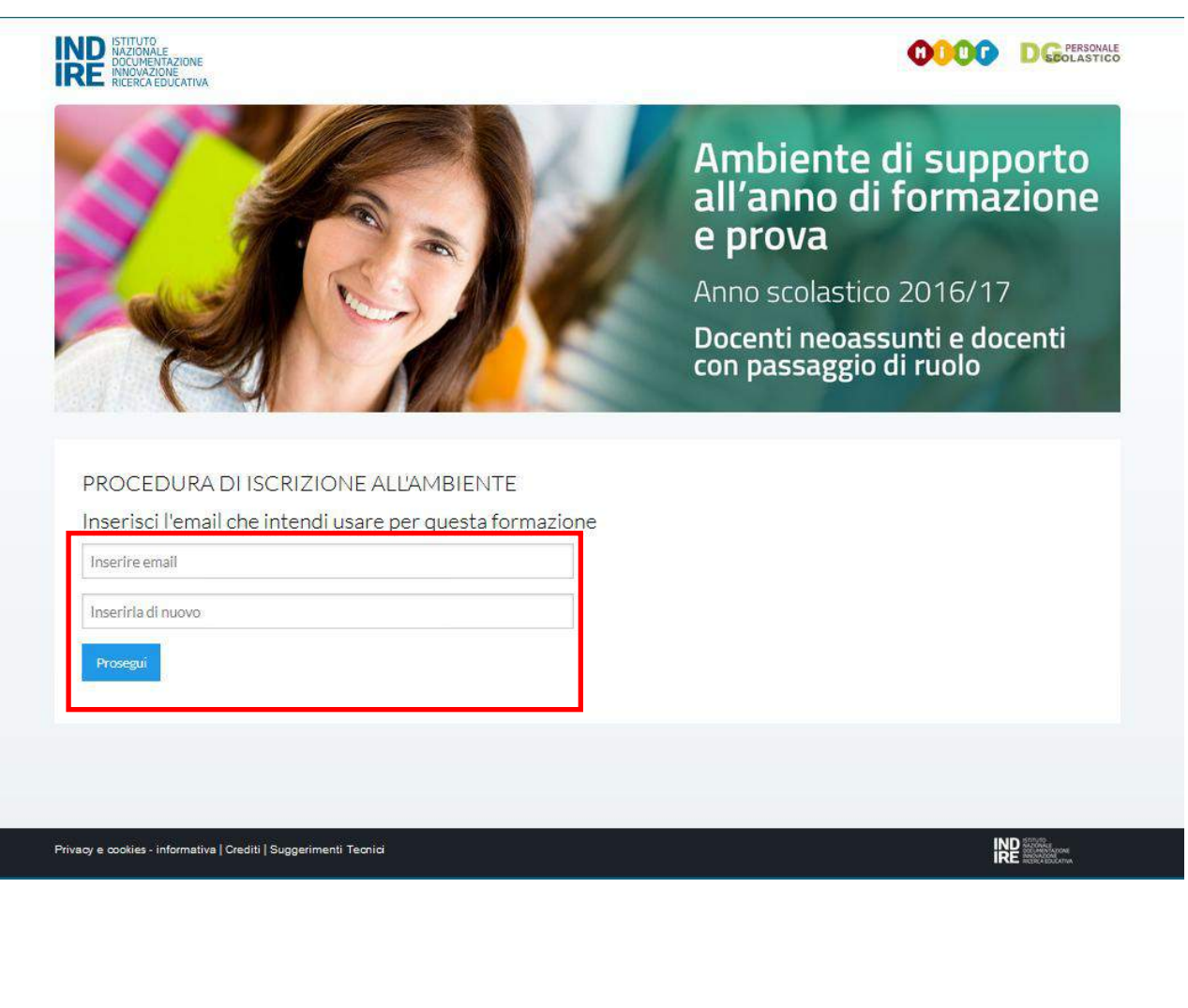

Inserisci la mail che intendi usare per la formazione e ripeti l'inserimento poi clicca su Prosegui.

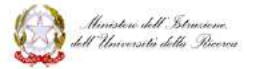

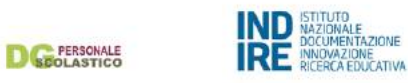

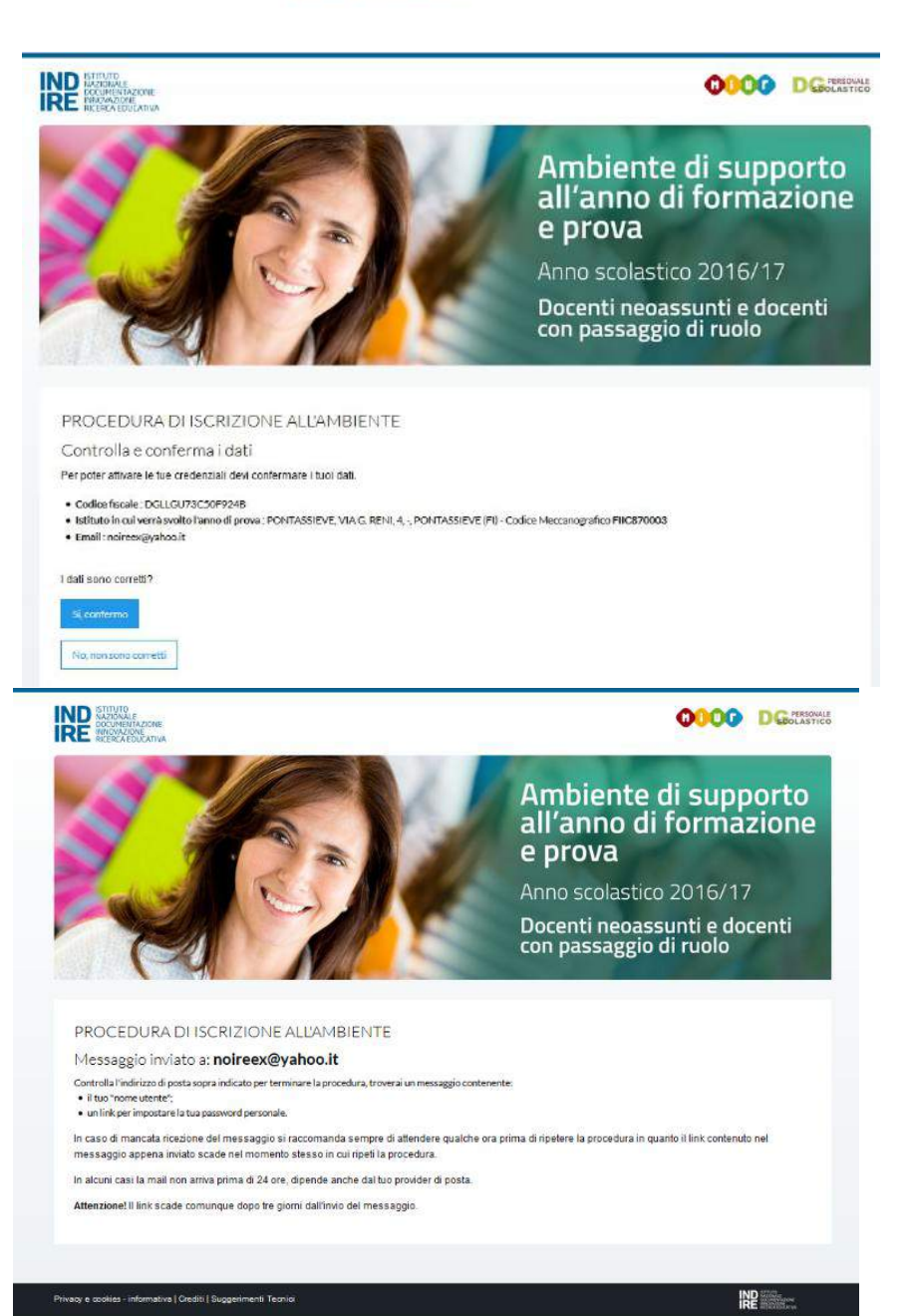

Dopo aver confermato i dati cliccando su Sì, confermo vedrai un messaggio di conferma di corretta registrazione.

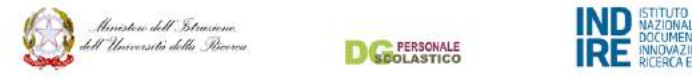

IND BAZIONALE AZIONE

**ODOO DE PERSONALE** 

## Ambiente di supporto<br>all'anno di formazione e prova

Anno scolastico 2016/17

Docenti neoassunti e docenti<br>con passaggio di ruolo

PROCEDURA DI ISCRIZIONE ALL'AMBIENTE

Impostazione password

Digita la tua nuova password

La password deve essere lunga almeno 8 caratteri.

Il campo password fa distinzione tra i caratteri maiuscoli e minuscoli. Fai attenzione quindi ai caratteri che usi adesso per impostare la tua password.

Quando farai il login all'ambiente, se nel digitare la password usi un carattere maiuscolo al posto del minuscolo (o viceversa) il sistema non riconoscerà più la tua password impedendoti così di accedere.

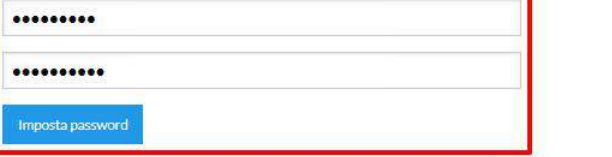

Cliccando sul link indicato nella mail accederai all'area per impostare la nuova password.

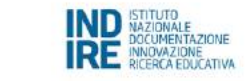

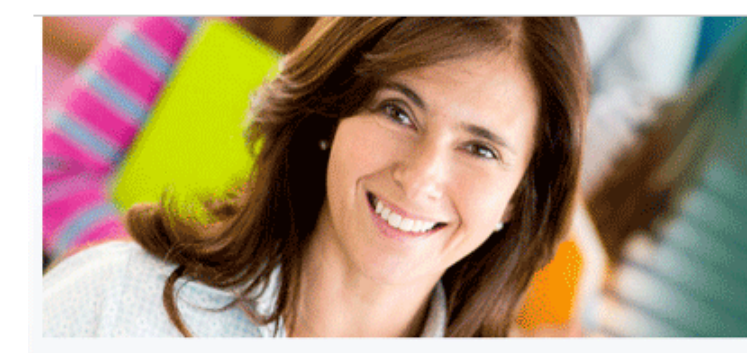

# Ambiente di supporto<br>all'anno di formazione e prova

Anno scolastico 2016/17

Docenti neoassunti e docenti con passaggio di ruolo

#### PROCEDURA DI ISCRIZIONE ALL'AMBIENTE

#### Impostazione password

La tua password è stata salvata Puoi usarla fin da subito per fare il login, abbinata al 'nome utente' che ti è già stato comunicato all'interno dell'email che hai usato per definire la tua password. Clicca qui per tornare alla home.

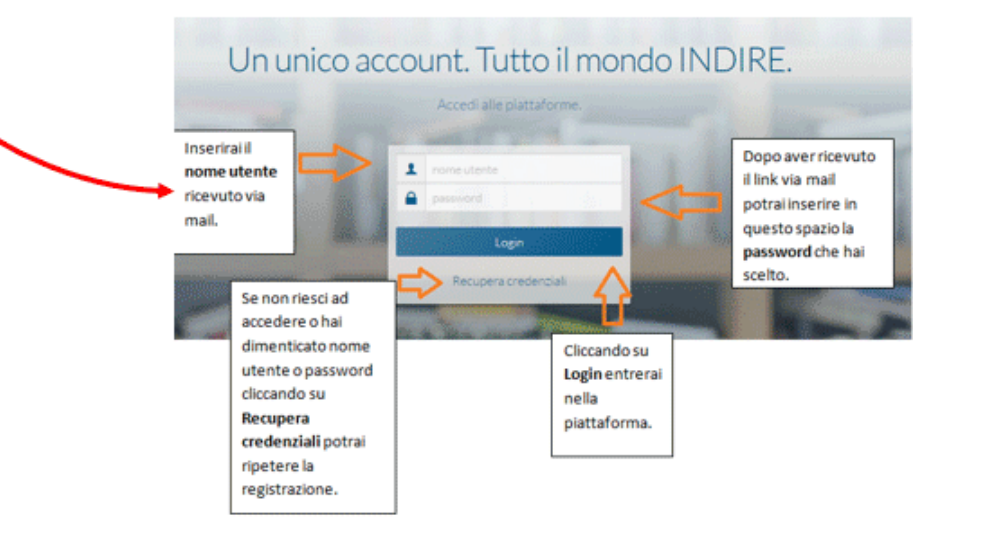

A lato puoi vedere la schermata che ti apparirà sia nel caso ti sia iscritto per la prima volta come docente sia che tu abbia cliccato (nella Home Page pre-login) su ACCEDI.

Inserisci i tuoi dati e premi Login.

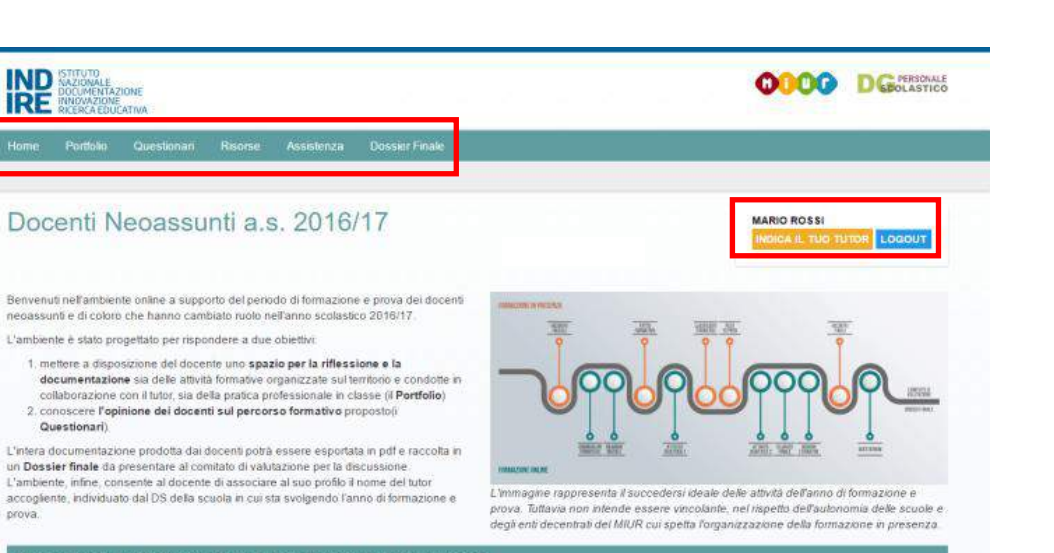

#### ticorda di inserire il nominativo del tutor che ti affianca in questo percorso di forma

#### Il Portfolio

prova

Il modello formativo del percorso proposto in questo anno di prova, in continuità con le precedenti edizioni, si fonda sull'alternanza tra pratica in classe e riflessione. Al docente è chiesto, infatti, di riflettere su quanto esperito a scuola durante l'anno di prova, compresi i momenti di formazione in presenza, e di utilizzare gli strumenti del Portfolio per esplicitare, tramite la scrittura, le riflessioni fatte

Il Portfolio, dunque, si identifica con l'insieme degli strumenti messi a disposizione da Indire per supportare il docente nella riflessione e nell'analisi delle sequenti dimensioni, le esperienze che hanno influenzato la percezione del suo essere docente: lo stato presente della sua pratica professionale, le eventuali trasformazioni in corso dovute allo syoloersi della formazione: e infine le possibili trajettorie da dare alla sua formazione professionale. Il Portfolio si compone di 6 strumenti (che chiamiamo sezioni nel contesto della descrizioni della struttura dell'ambiente online).

- . Il Curriculum formativo, consente al docente di ripercorrere le esperienze professionali e/o formative che hanno contribuito a definire il suo essere docente. Il fine è quello di esplicitare le competenze costruite negli anni, utile anche alla redazione del Bilancio iniziale delle competenze
- . Il Bilancio iniziale delle competenze è una classificazione dell'insieme delle competenze che concorrono a definire la professionaltà docente, elaborata dal gruppo di ricerca del MIUR e in linea con la ricerca internazionale in materia (vedi i riferimenti in fondo alla pagina). Il confronto con standard elaborati in ambito accademico sia nazionale sia internazionale, oltre ad essere interessante in sé, vuole essere uno strumento per aiutare il docente a riflettere sulla sua professione, individuare i suoi punti di forza e di debolezza, e, conseguentemente, scegliere le azioni formative coerenti con le sue esigenze. Sarà il Patto formativo, elaborato con il supporto del tutor e del dirigente scolastico, su un modello che ogni scuola sceglie in autonomia, lo spazio dove il docente potrà indicare i contenuti scelti per il percorso formativo dell'anno di prova.
- . Inclusi nel Portfolio si trovano due sezioni per documentare l'attività in classe (Attività didattica 1 e Attività didattica 2). È la pratica in classe con gli allevi, infatti, il luogo privilegiato per esplorare le dimensioni di conoscenza (pratica e teorica) proprie della professionalità docente. Ed è a questo fine che, nell'ambiente, sono state messe a disposizione dei docenti gli strumenti per la riflessione e la documentazione guidata di 2 attività didattiche La documentazione delle 2 attività, idealmente svolte a distanza l'una dall'altra, vuole anche essere un modo per tracciare la possibile trasformazione della pratica professionale del docente per effetto del percorso formativo dell'anno di prova, in particolare per effetto della fase di esservazione tra pari: se l'Attività 1, progettata in autonomia, dovrebbe risultare come una fotografia di dove si trovi il docente in quel momento e di quale sia la sua routine in classe, l'Attività 2, co-progettata con il tutor e svolta dopo la frequenza dei laboratori formativi, dovrebbe/potrebbe risultare strutturalmente diversa e la sua documentazione testimoniare una trasformazione della pratica professionale del docente
- . Al termine del percorso il docente dovrà redigere il Bilancio finale delle competenze, il cui scopo è quello di richiamare i bisogni rilevati in fase di avvio (indicati nel Bilancio iniziale) e consentire un'autovalutazione del neriodo di formazione
- . Infine con i Bisogni formativi futuri presentiamo al docente i contenuti formativi individuali dal Piano per la Formazione dei docenti 2016-2019 chiedendogli di selezionare nuelli di suin interesse.

#### I Questionari

14 questionari (1 per il tutor e 3 per i docenti), resi disponibili per la compilazione nella fase finale dell'anno di formazione e prova, saranno utilizzati per conoscere l'opinione dei docenti in merito all'efficacia della formazione: la loro compilazione è requisito indispensabile per la chiusura della fase di lavoro online

Per maggiori informazioni in merito al modello formativo alla base della formazione Neoassunti, consigliamo la lettura dei seguenti artico

. Anno di formazione e prova: analisi del modello italiano alla luce della letteratura scientifica e delle esperienze internazionali di G.R. Mangione, M.C. Pettenati, A. Rosa in Form@re. numero 2, volume 16, anno 2016, pp. 47-64.

Nell'articolo vengono analizzati la struttura e gli elementi cardine del percorso di formazione per i neoassunti in riferimento alla letteratura nazionale e internazionale in materia di induction (termine inglese che indica i corsi di formazione per docenti organizzati durante il primo anno in servizio. Si distingue dalla formazione iniziale, quella abilitante alla professione, e dalla formazione in servizio

. Induction models and teachers professional development. Some results and insight from the pilot experience of newly qualified teachers 2014/2015 di G.R. Mangion M.C. Pettenati, A. Rosa, P. Magnoler, P.G. Rossi, in Journal of e-Learning and Knowledge Society, numero 13, volume 12, anno 2016, pp. 129-158. Nella prima parte di questo articolo gli autori descrivono le sezioni che compongono il Portfolio (digitale) dei docenti: ne esplicitano le origini, i contenuti e gli oblettiv

#### <span id="page-16-0"></span>Home (post-login): descrizione

Sei nella Home Page post Login di iscrizione.

La struttura della pagina è così organizzata:

- nella parte alta si trova il menù che ti permette di accedere al Portfolio, ai Questionari, alle Risorse, a una sezione dedicata all'Assistenza e alla pagina per l'esportazione del Dossier finale;
- a destra troverai: cliccando sul tuo nome potrai accedere al tuo profilo personale; cliccando su Indica il tuo tutor potrai accedere alla schermata per selezionare il tuo tutor e cliccando su Logout uscirai dall'ambiente riservato;
- nella parte centrale della schermata invece troverai esplicitato come è stato strutturato il modello formativo del percorso e la logica dietro la successione delle attività prevista nell'ambiente.

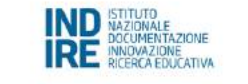

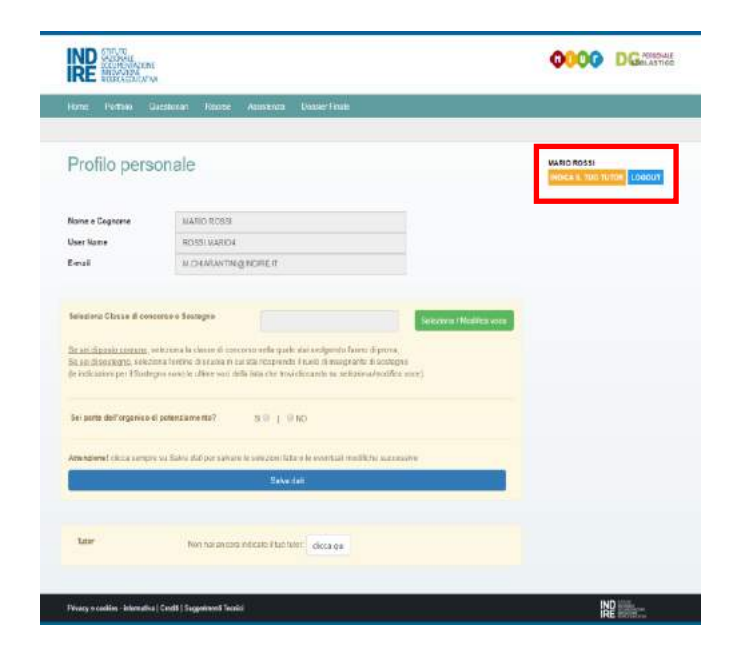

## <span id="page-17-0"></span>Compilare la pagina del profilo personale

Cliccando sul tuo nome (in questo caso Mario Rossi) ti si aprirà la seguente pagina: Profilo personale.

Qui in qualsiasi momento potrai modificare/aggiornare i tuoi dati:

- selezionare la classe di concorso o se di sostegno l'ordine di scuola (l'ordine delle classi di concorso è alfabetico, al termine trovi le voci relative al sostegno);
- indicare se sei parte dell'organico di potenziamento;
- salvare i tuoi dati;
- indicare il tuo tutor.

N.B per la scelta della classe di concorso puoi consultare le nostre [F.A.Q.](http://neoassunti.indire.it/2017/faq.html) oppure la Tabella confluenza

[http://www.istruzione.it/concorso\\_docenti/allegati](http://www.istruzione.it/concorso_docenti/allegati/tabelladiconfluenza.xlsx) [/tabelladiconfluenza.xlsx](http://www.istruzione.it/concorso_docenti/allegati/tabelladiconfluenza.xlsx)

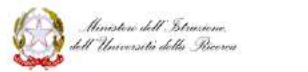

**D**GE PERSONALE

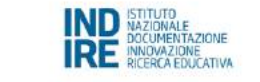

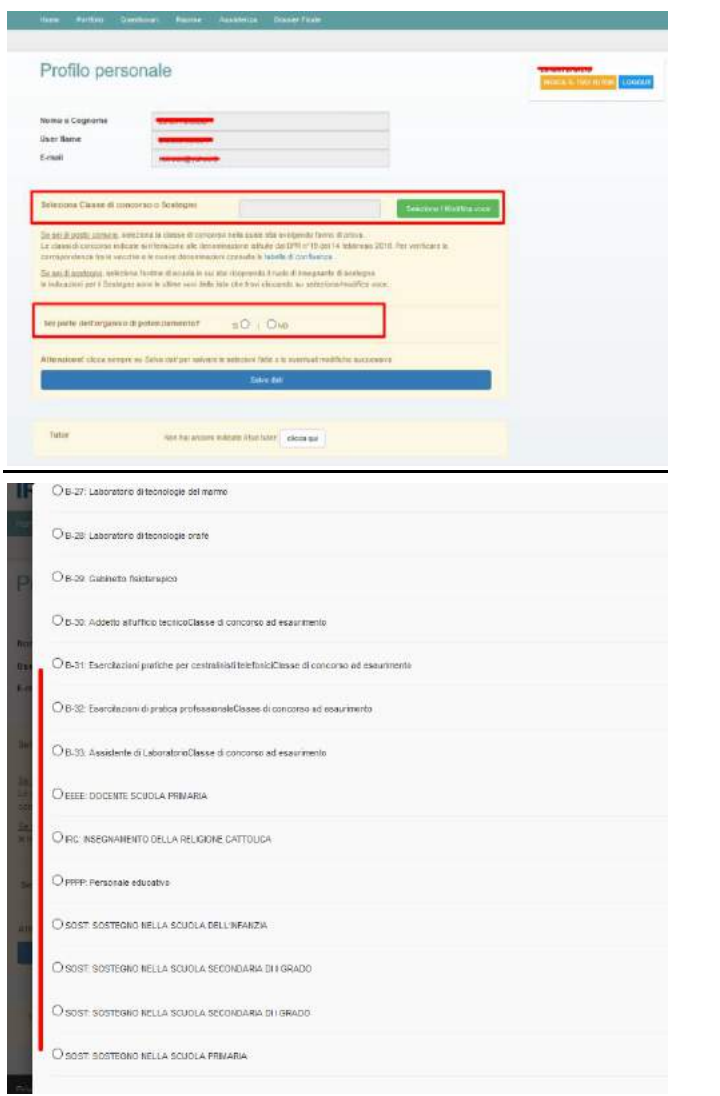

Cliccando sul tuo nome (in questo caso Mario Rossi) ti si aprirà la seguente pagina: Profilo personale.

Qui in qualsiasi momento potrai modificare/aggiornare i tuoi dati:

- selezionare la classe di concorso o sostegno;
- selezionare se sei parte dell'organico di potenziamento;
- selezionare la tua classe di concorso.

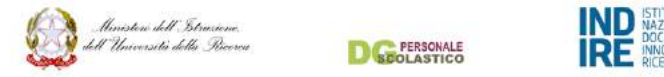

### Associare il tutor

### <span id="page-19-1"></span><span id="page-19-0"></span>(indica il tuo tutor in elenco)

Cliccando su Indica il tuo tutor potrai accedere a questa sezione. Scegli il tuo tutor tra quelli presenti in elenco.

Nel caso il tutor che ti è stato assegnato non sia in elenco clicca su Clicca qui e inserisci manualmente i dati del tuo tutor, nella prossima pagina vedrai cosa fare nel caso il tuo tutor non sia nell'elenco.

Una volta selezionato il tutor da elenco clicca su Salva.

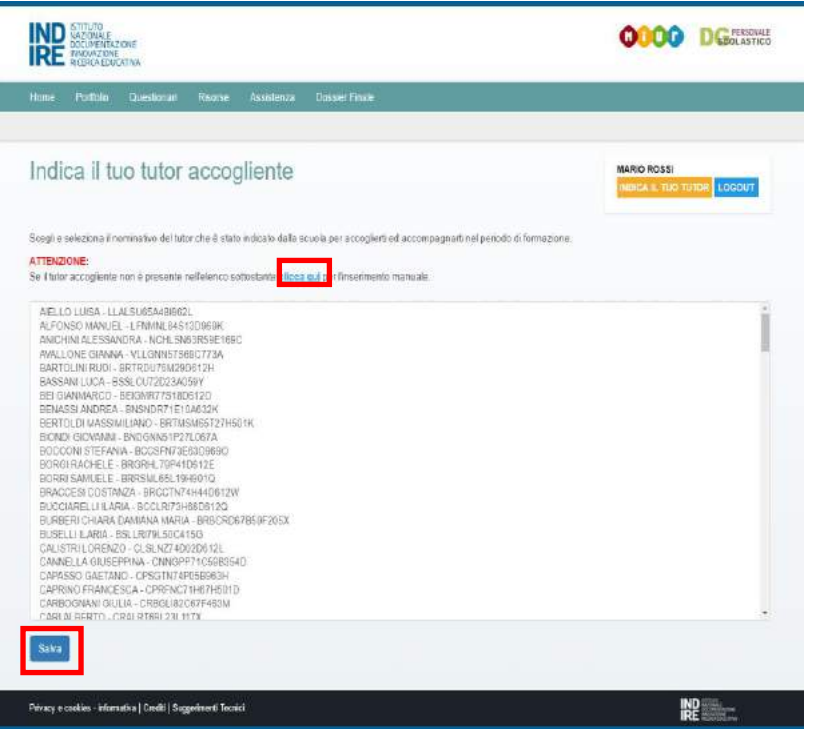

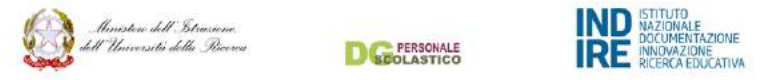

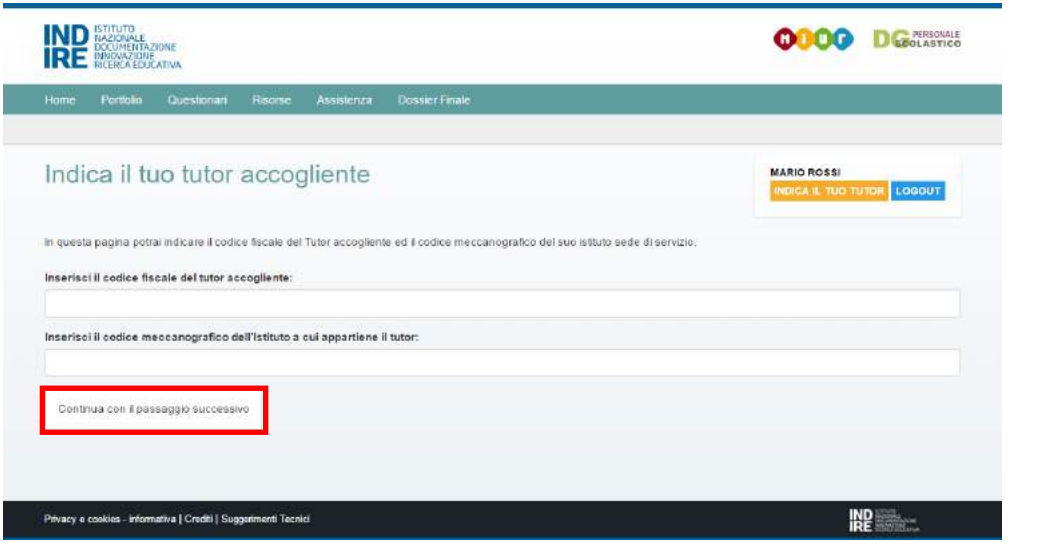

### Associare il tutor

## <span id="page-20-1"></span><span id="page-20-0"></span>(indica il tuo tutor non in elenco)

Nel caso il tutor che ti è stato assegnato non sia in elenco dopo aver cliccato su Clicca qui inserisci manualmente i dati del tuo tutor compilando i campi: codice fiscale tutor accogliente e codice meccanografico dell'istituto a cui appartiene il tutor.

Fatto questo step clicca su Continua con il passaggio successivo.

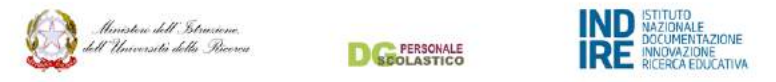

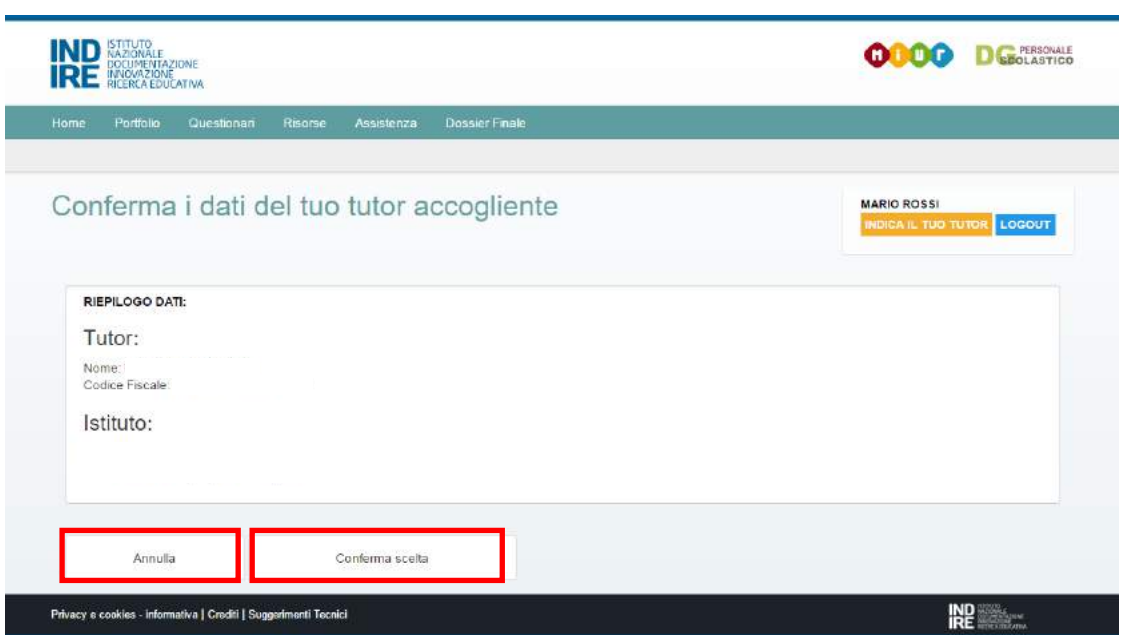

A questo punto la procedura è quasi completata ti basterà controllare i dati e cliccare su Conferma scelta. Nel caso tu riscontrassi errori clicca su Annulla.

In qualsiasi momento puoi cambiare il nominativo del tutor.

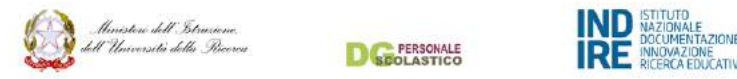

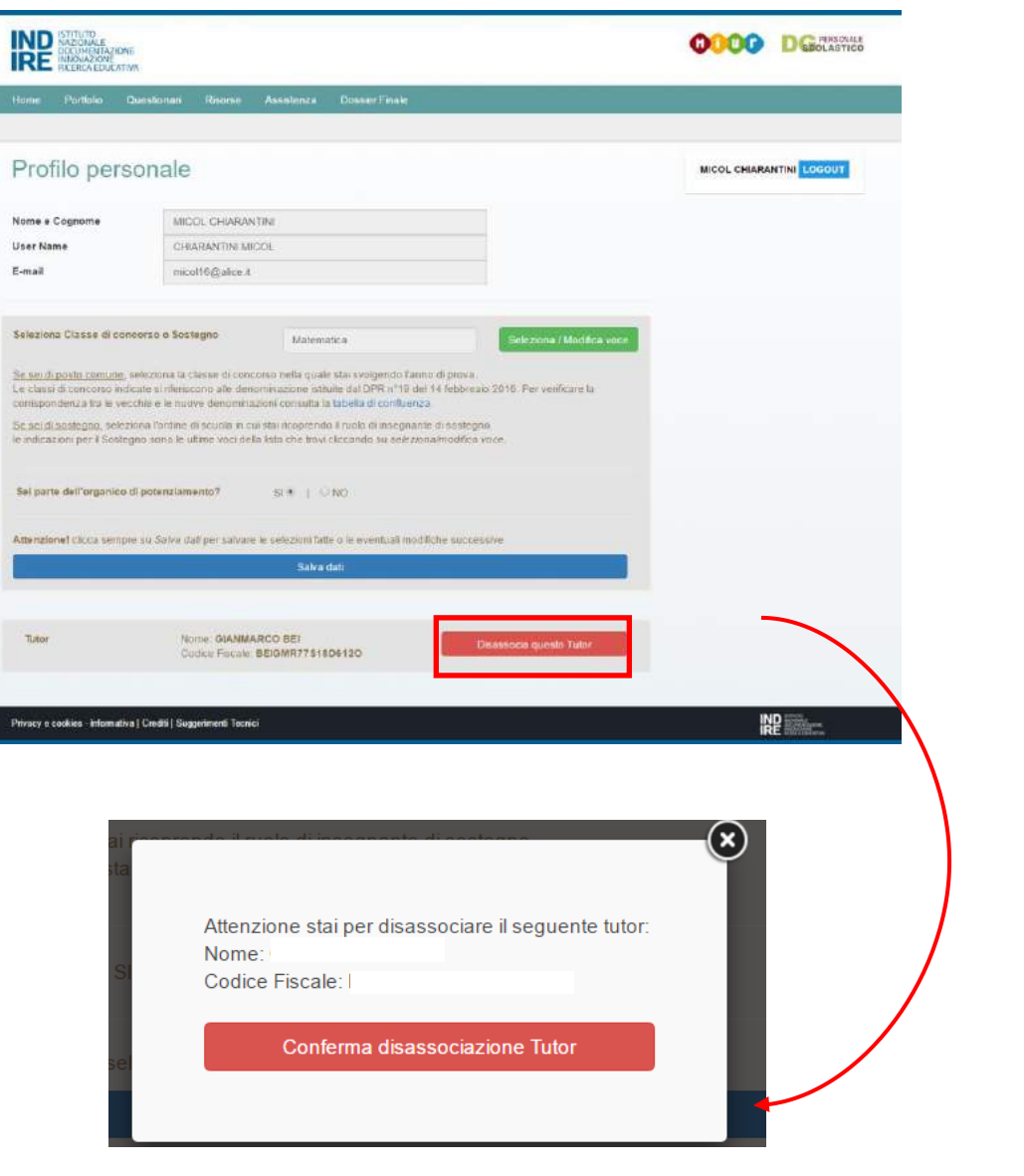

### Dissassociare il tutor

<span id="page-22-0"></span>Nel caso tu avessi bisogno di disassociare il tutor puoi farlo in qualsiasi momento cliccando su Disassocia questo Tutor

Ti apparirà l'immagine che vedi nello zoom ti basterà cliccare su Conferma disassociazione Tutor per poter tornare alla schermata inziale e poter selezionare un nuovo tutor (da elenco o meno).

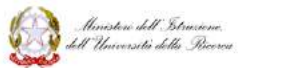

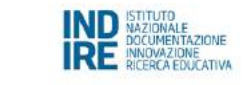

**D**GE PERSONALE

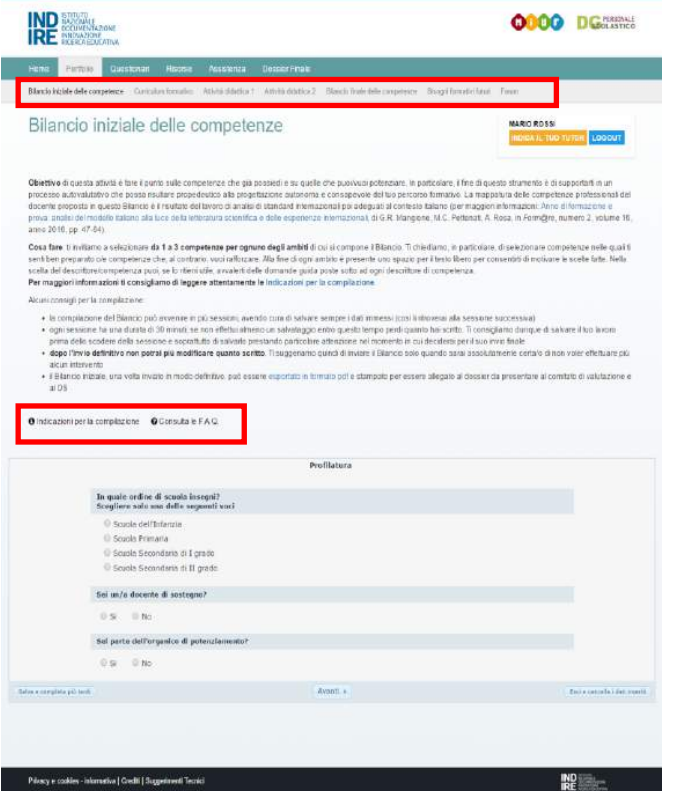

### Il Portfolio

<span id="page-23-0"></span>Cliccando sulla voce Portfolio compariranno le sezioni di cui si compone:

- Bilancio delle competenze iniziale
- Curriculum formativo
- Attività didattica 1
- Attività didattica 2
- Bilancio finale delle competenze
- **•** Bilancio formativi futuri
- Forum

Per la compilazione di ognuna di queste sezioni (tranne per il Forum) ti consigliamo di leggere attentamente le Indicazioni per la compilazioni consultabili e scaricabili cliccando su Indicazioni per la compilazione presenti in ogni pagina. Nel caso di dubbi ti consigliamo anche di consutare le F. A. Q.

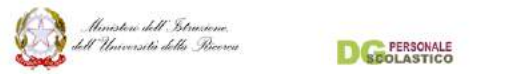

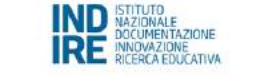

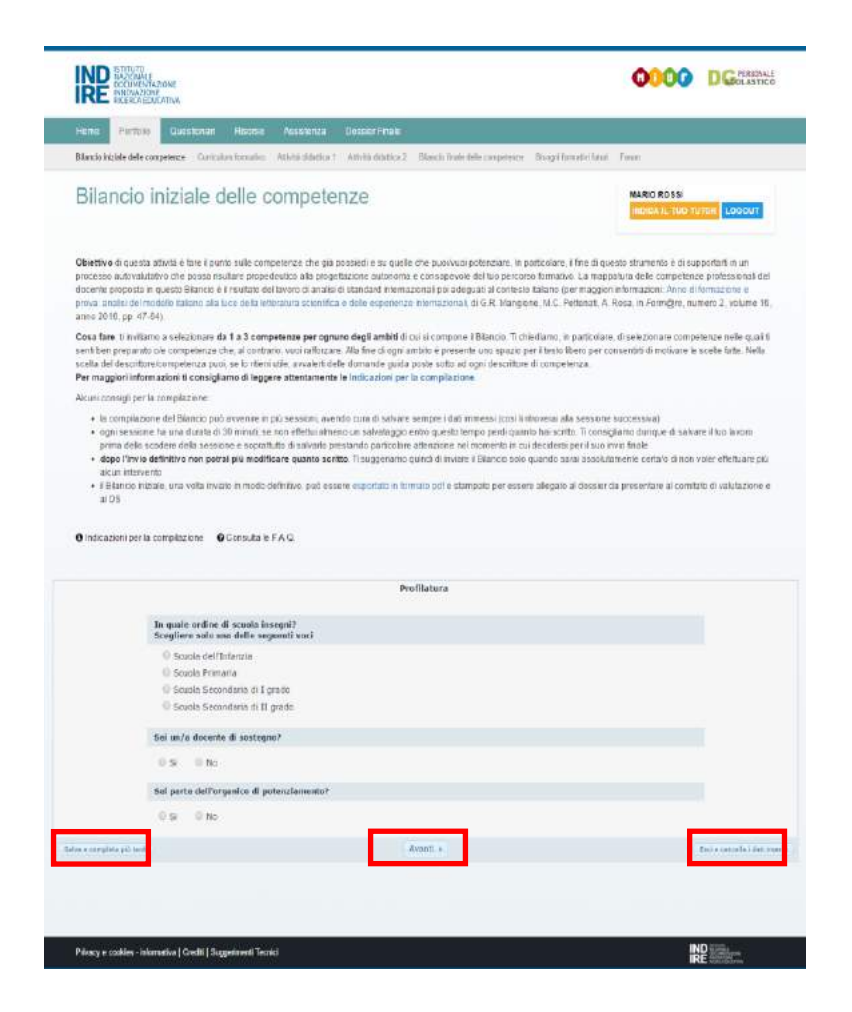

### <span id="page-24-0"></span>Compilare il Bilancio iniziale delle competenze

Dopo aver letto le Indicazioni per la compilazione puoi indicare in quale scuola svolgi il tuo anno di prova; se sei docente di sostegno o sei fai parte dell'organico di potenziamento.

Ti ricordiamo che in qualsiasi momento potrai cliccare:

- Salva e completa più tardi (in modo da non perdere tutti i dati inseriti);
- Esci e cancella i dati inseriti (se desideri cancellare i dati inseriti e uscire dalla schermata Bilancio iniziale delle competenze);
- Avanti se i dati da te inseriti sono corretti e vuoi proseguire nella compilazione del Bilancio.

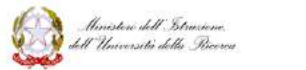

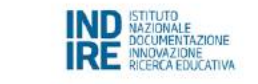

**D**GE PERSONALE

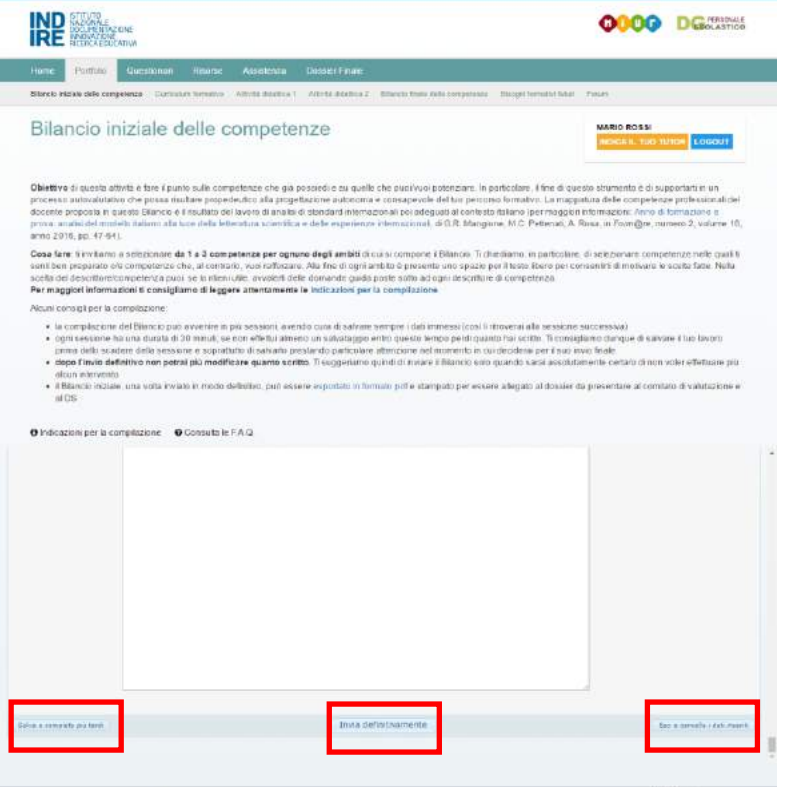

**隆** 

Seleziona gli indicatori elencati nel Bilancio delle competenze iniziali.

Una volta completati tutti i campi potrai cliccare su Salva e completa più tardi (in modo da non perdere tutti i dati inseriti) oppure Esci e cancella i dati inseriti. Se sei soddisfatto della compilazione clicca su Invia definitivamente.

Ti ricordiamo che inviare i dati è una procedura irreversibile per cui una volta inviati il Bilancio non potrà più essere modificato.

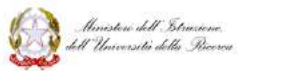

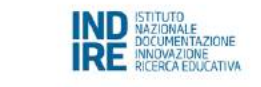

**D SEQLASTICO** 

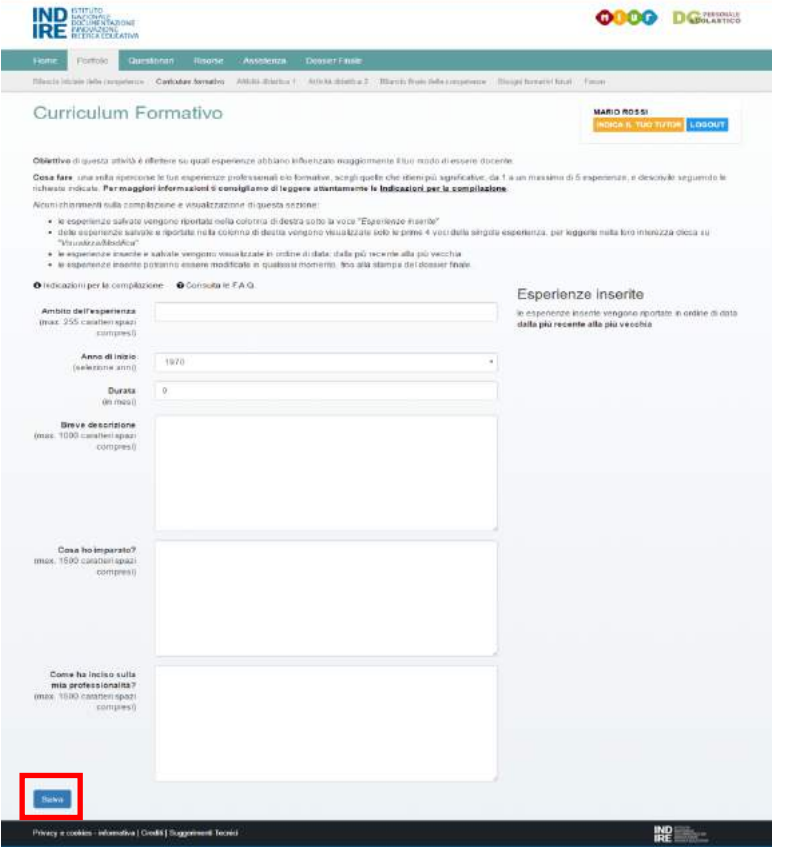

### <span id="page-26-0"></span>Compilare il Curriculum formativo

Compila i form che compongono il Curriculum. Per dubbi o incertezze ti consigliamo di leggere attentamente le Indicazioni per la compilazioni consultabili e scaricabili cliccando Indicazioni per la compilazione oppure di consutare le F. A. Q.

Una volta inserite tutte le esperienze non dimenticare di cliccare su Salva .

In ogni momento potrai aggiornare o modificare le tue esperienze. Ti ricordiamo che potrai inserire da 1 a 5 esperienze. Quindi per inserire un'esperienza nuova dovrai cancellarne una vecchia.

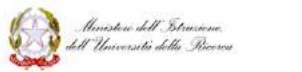

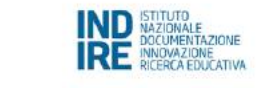

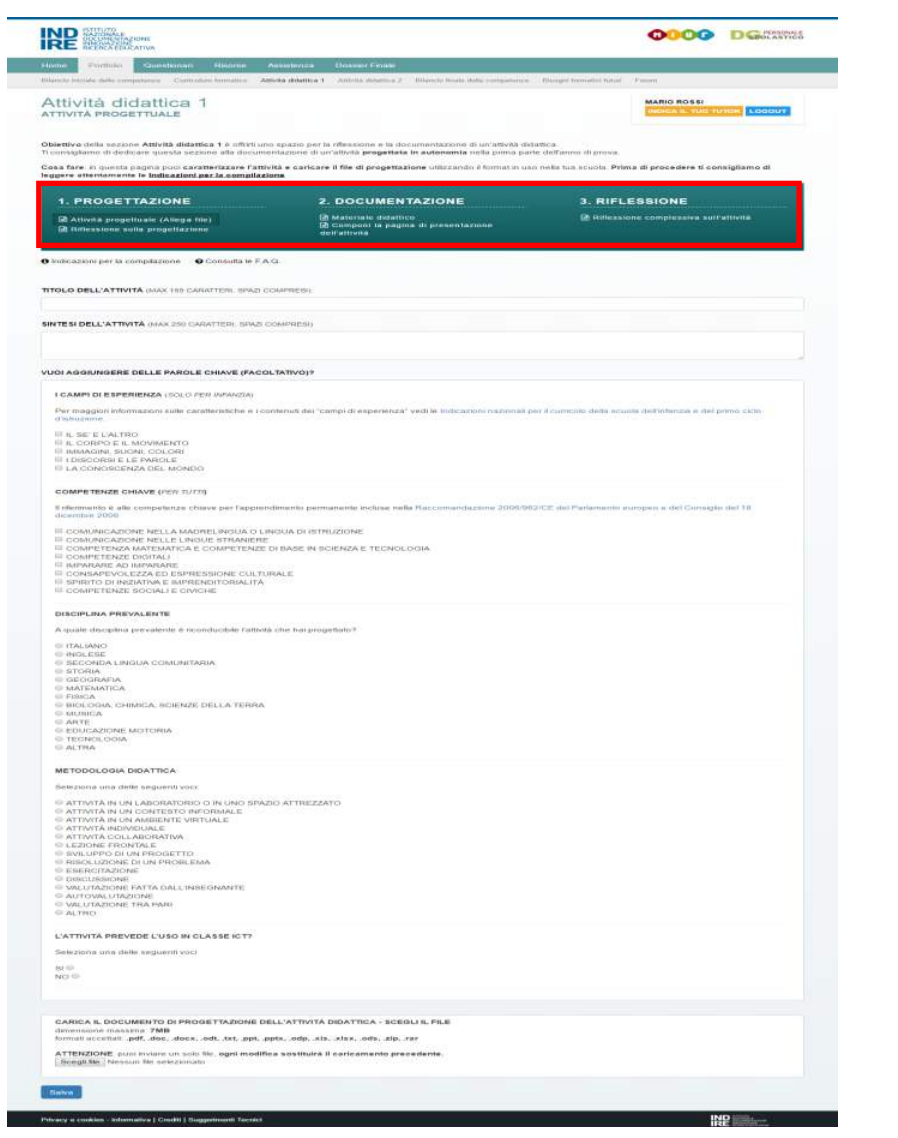

### <span id="page-27-0"></span>Progettare, documentare e riflettere (Attività didattica 1 e Attività didattica 2)

L'attività didattica 1 e l'attività didattica 2 sono strutturate in maniera identica tuttavia suggeriamo che l'Attività didattica 1 sia progettata in maniera autonoma, mentre l'Attività didattica 2 sia progettata in collaborazione con il tuo tutor.

#### Vediamo nel dettaglio come è composta questa sezione.

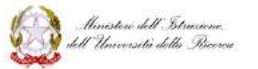

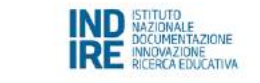

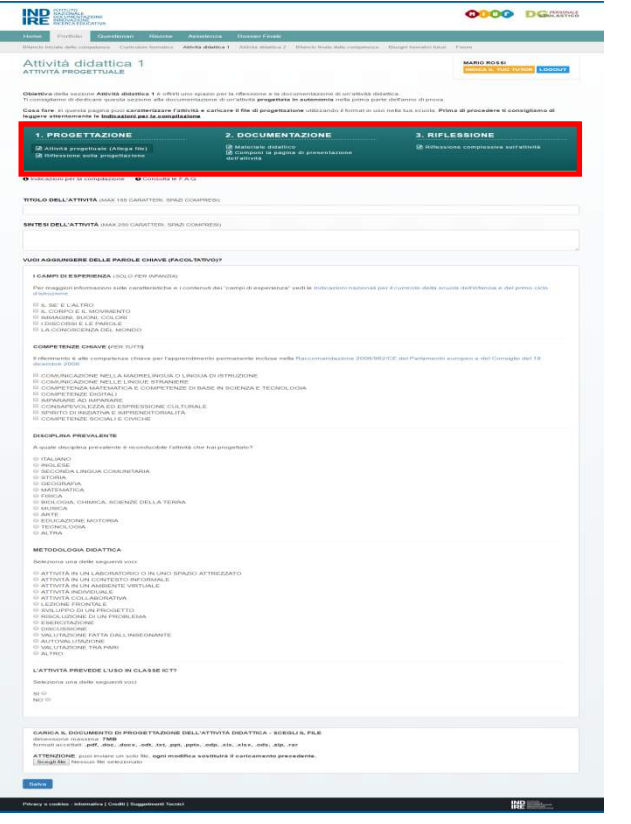

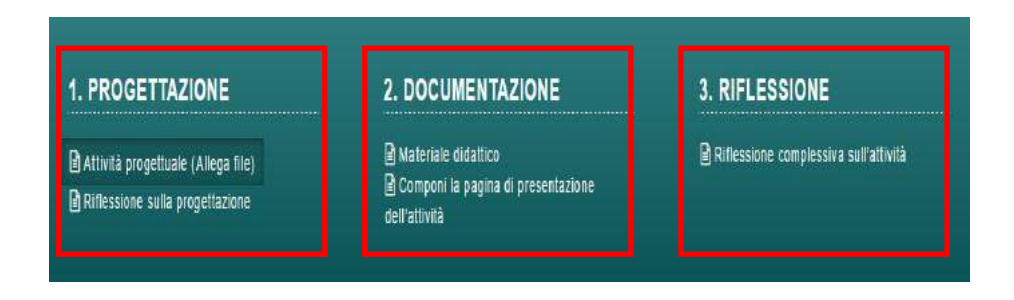

- Le sotto aree sono 3:
	- 1. Progettazione
	- 2. Documentazione
	- 3. Riflessione

A loro volta ogni area contiene delle sotto aree:

- 1. Progettazione
	- Attività progettuale
	- Riflessione sulla progettazione
- 2. Documentazione
	- Materiale didattico
	- Componi la pagina di presentazione dell'attività
- 3. Riflessione
	- Riflessione complessiva sull'attività

Per la compilazione dei bilanci ti consigliamo di leggere attentamente le Indicazioni per la compilazioni consultabili e scaricabili cliccando Indicazioni per la compilazione presenti in ogni pagina.

Nel caso di dubbi ti consigliamo anche di consutare le F. A. Q.

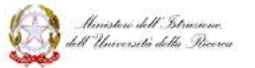

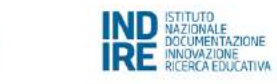

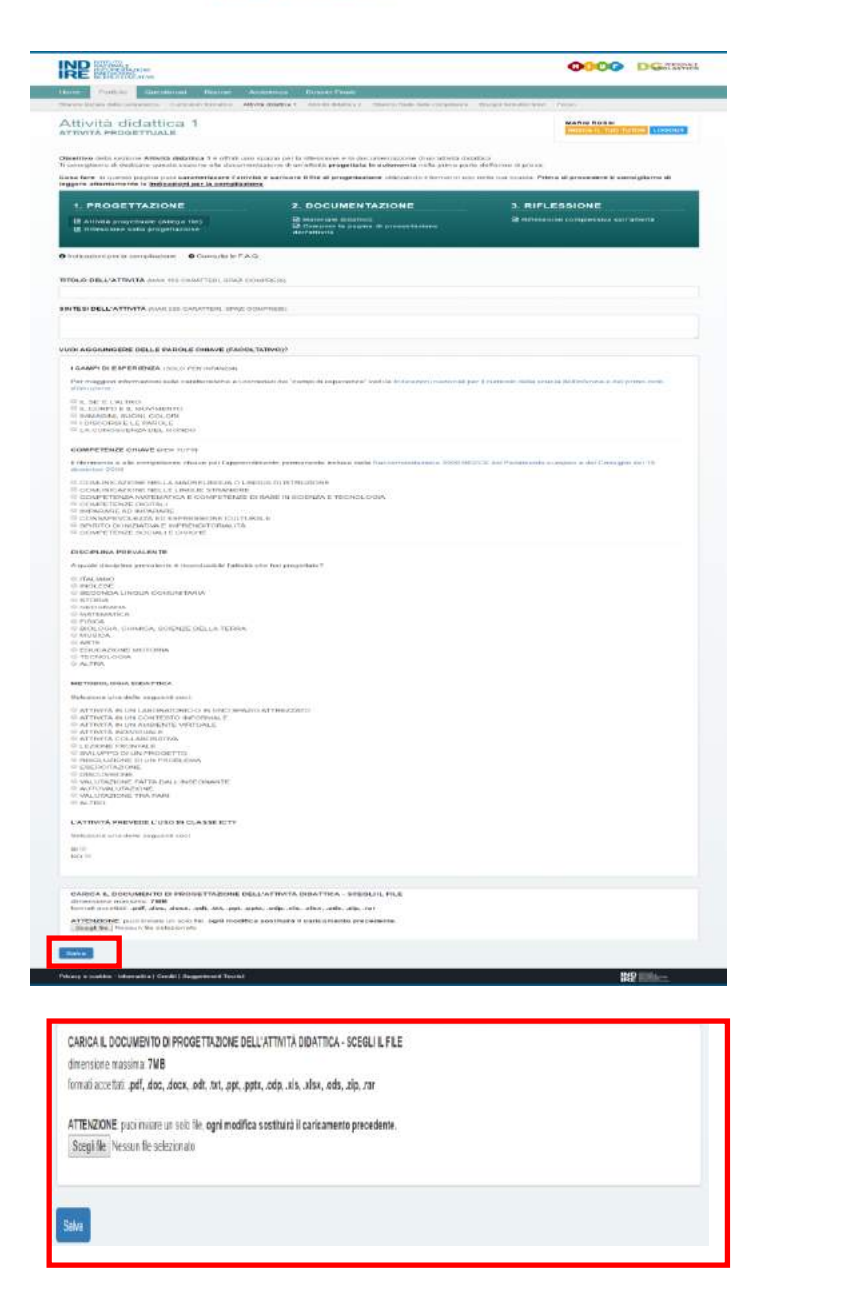

#### 1. Progettazione (Attività progettuale)

Seleziona le parole chiave presenti nel questionario e se vuoi nella parte finale della schermata potrai allegare dei file cliccando su Scegli file (si aprirà una finestra di collegamento del tuo computer dove potrai scegliere il file da allegare).

Conclusa la procedura e controllati i dati inseriti clicca su Salva.

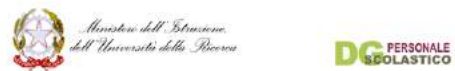

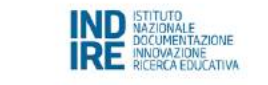

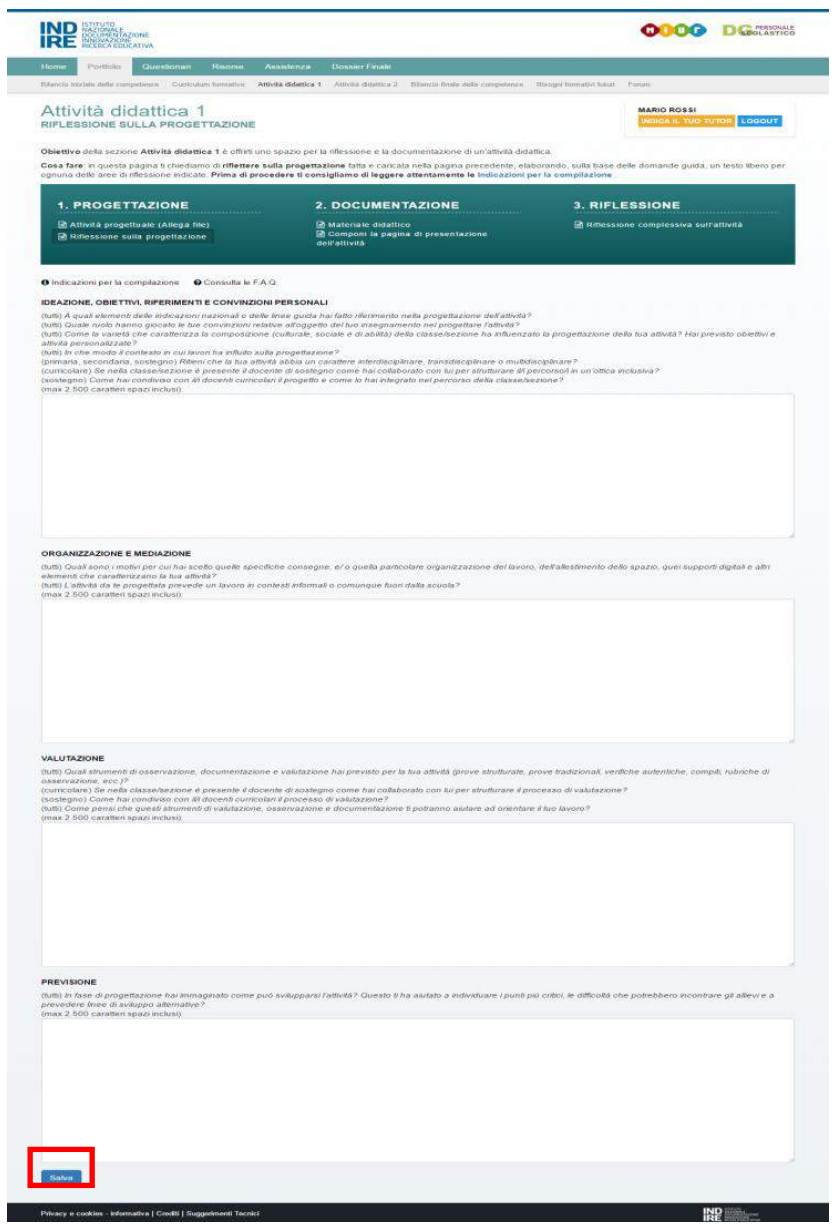

### Progettazione (Riflessione sulla progettazione)

Scrivi una riflessione sulla progettazione prestando attenzione al numero di caratteri previsti per ogni domanda.

Conclusa la procedura e controllati i dati inseriti clicca su Salva.

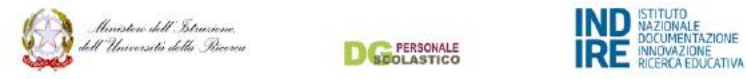

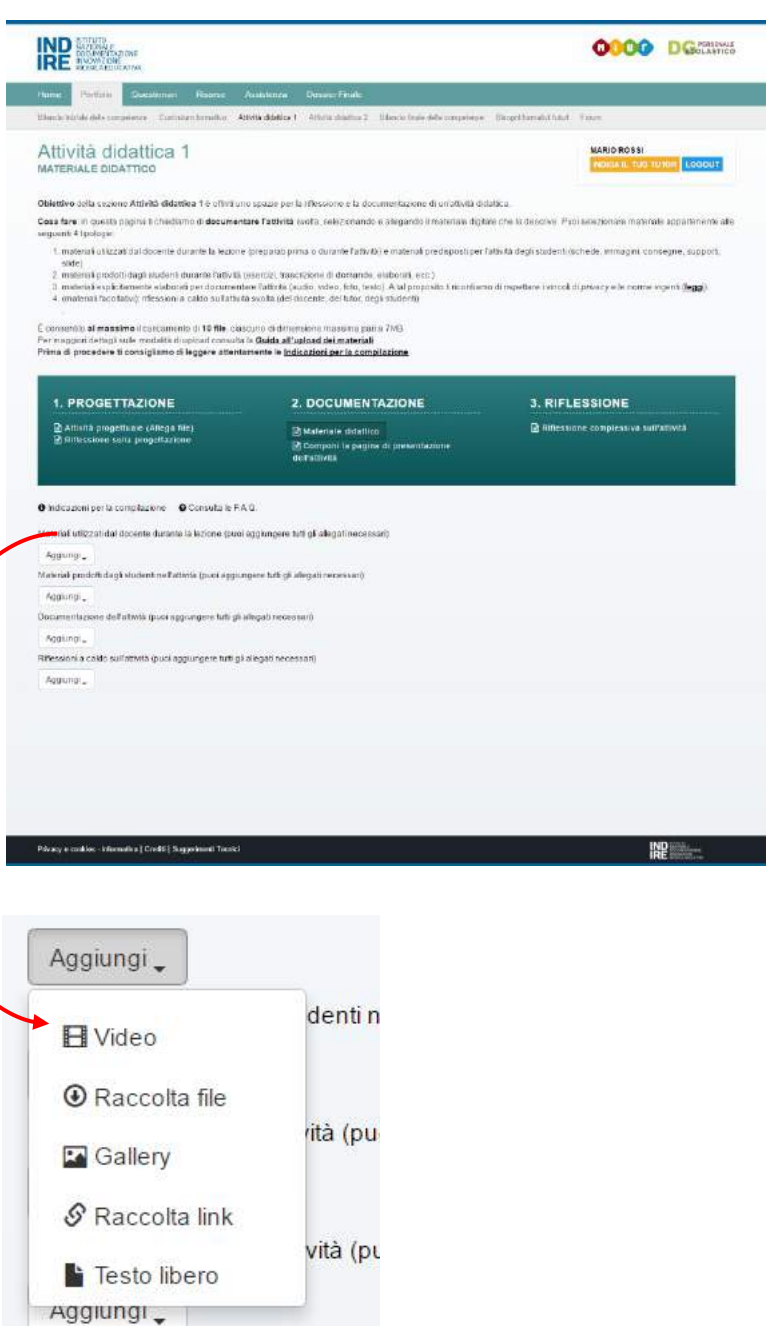

#### 2. Documentazione (Materiale didattico)

Qui potrai caricare tutto il materiale didattico ciccando sul pulsante Aggiungi . Nel dettaglio puoi vedere che si aprirà una finestra e potrai scegliere il tipo di materiale da caricare:

- video
- testo libero
- raccolta file,
- raccolta link
- galleria di foto

![](_page_32_Picture_0.jpeg)

![](_page_32_Picture_1.jpeg)

**D**GE PERSONALE

![](_page_32_Picture_3.jpeg)

#### 2.Documentazione (Componi la pagina di presentazione del'attività)

Per la compilazione di questa pagina si rimanda al video presente a destra (riquadro rosso). In modo chiaro, semplice e puntuale ti verrà illustrato come muoverti all'interno di questa sotto area.

Completata la composizione ricordati di cliccare su Salva.

![](_page_33_Picture_0.jpeg)

![](_page_33_Picture_1.jpeg)

**D**GE PERSONALE

![](_page_33_Picture_34.jpeg)

**3.** Riflessione (Riflessione complessiva sull'attività)

Prendendo ispirazione dalle domande stimolo scrivi la tua riflessione e una volta concluso clicca su Salva.

![](_page_34_Picture_0.jpeg)

![](_page_34_Picture_1.jpeg)

![](_page_34_Picture_111.jpeg)

### <span id="page-34-0"></span>Compilare il Bilancio finale delle competenze

Dopo aver letto le Indicazioni per la compilazione puoi indicare in quale scuola svolgi il tuo anno di prova; se sei docente di sostegno o sei fai parte dell'organico di potenziamento.

Ti ricordiamo che in qualsiasi momento potrai cliccare:

- Salva e completa più tardi (in modo da non perdere tutti i dati inseriti);
- Esci e cancella i dati inseriti (se desideri cancellare i dati inseriti e uscire dalla schermata Bilancio finale delle competenze);
- Avanti se i dati da te inseriti sono corretti e vuoi proseguire nella compilazione del Bilancio.

Una volta completati tutti i campi potrai cliccare su Salva e completa più tardi (in modo da non perdere tutti i dati inseriti) oppure Esci e cancella i dati inseriti. Se la compilazione è andata a buon fine clicca su Invia definitivamente.

Ti ricordiamo che inviare i dati è una procedura irreversibile per cui una volta inviati i bilanci non potranno più essere modificati.

![](_page_35_Picture_0.jpeg)

![](_page_35_Picture_1.jpeg)

**ERSONALE** 

![](_page_35_Picture_130.jpeg)

### <span id="page-35-0"></span>Compilare i Bisogni formativi futuri

Dopo aver letto le Indicazioni per la compilazione puoi indicare in quale scuola svolgi il tuo anno di prova; se sei docente di sostegno o sei fai parte dell'organico di potenziamento.

Seleziona i contenuti chiave delle attività di formazione previste dal MIUR.

Ti ricordiamo che in qualsiasi momento potrai cliccare:

- Salva e completa più tardi (in modo da non perdere tutti i dati inseriti);
- Esci e cancella i dati inseriti (se desideri cancellare i dati inseriti e uscire dalla schermata Bisogni formativi futuri);
- Avanti se i dati da te inseriti sono corretti e vuoi proseguire nella compilazione del Bilancio.

Per ogni domanda dovrai selezionare una risposta oppure scrivere del testo prestando attenzione al numero di caratteri previsti.

Una volta completato tutti i campi potrai cliccare su Salva e completa più tardi (in modo da non perdere tutti i dati inseriti) oppure Esci e cancella i dati inseriti. Se la compilazione è andata a buon fine clicca su Invia definitivamente.

Ti ricordiamo che inviare i dati è una procedura irreversibile per cui una volta inviati i bilanci non potranno più essere modificati.

![](_page_36_Picture_0.jpeg)

![](_page_36_Picture_1.jpeg)

![](_page_36_Picture_3.jpeg)

Zoom

![](_page_36_Picture_5.jpeg)

### Utilizzare il Forum

<span id="page-36-0"></span>In questa sezione potrai usufruire di un forum uno spazio sociale, animato dai ricercatori e dagli stessi docenti, volto a favorire la comunicazione, la condivisione e la creazione di gruppi di riflessione e soluzione di problemi accomunati per similarità di contesto, di casi e o di problematiche in classe e fuori dalla classe.

Seleziona la tua area di riferimento e inizia la discussione.

Per avviare la discussione clicca su Rispondi .

![](_page_37_Picture_0.jpeg)

![](_page_37_Picture_47.jpeg)

### Questionari

<span id="page-37-0"></span>Nella sezione Questionari troverai tre sotto-aree

- Incontri in presenza
- Osservazione peer to peer
- Percorso di formazione online

![](_page_38_Picture_136.jpeg)

### Compilare i questionari

<span id="page-38-0"></span>Dopo aver letto le Indicazioni per la compilazione puoi indicare in quale scuola svolgi il tuo anno di prova; se sei docente di sostegno o sei fai parte dell'organico di potenziamento .

Seleziona i contenuti degli Incontri in

presenza/Osservazioni peer to peer/Percorso di formazione online prestando attenzione alle istruzioni presenti per ogni domanda. Ti ricordiamo che in qualsiasi momento potrai cliccare :

- Salva e completa più tardi (in modo da non perdere tutti i dati inseriti);
- Esci e cancella i dati inseriti (se desideri cancellare i dati inseriti e uscire dalla schermata Incontri in pre senza);
- Avanti se i dati da te inseriti sono corretti e vuoi proseguire nella compilazione del Questionario .

Per ogni domanda dovrai selezionare una risposta oppure scrivere del testo prestando attenzione al numero di caratteri previsti.

Una volta completato tutti i campi potrai cliccare su Salva e completa più tardi (in modo da non perdere tutti i dati inseriti) oppure Esci e cancella i dati inseriti. Se la compilazione è andata a buon fine clicca su **Invia definitivamente**.

Ti ricordiamo che inviare i dati è una procedura irreversibile per cui una volta inviati i questionari non potranno più essere modificati.

![](_page_39_Picture_0.jpeg)

![](_page_39_Picture_2.jpeg)

### <span id="page-39-0"></span>Consultare le Risorse docenti

Questa sezione è organizzata in modo che tu possa accedere ai forum (quelli relativi al Supporto all'innovazione e agli Ambiti disciplinari e trasversali).

Esplorando i link presenti nella pagina potrai conoscere le risorse realizzate da Indire e quelle messe a disposizione da European Schoolnet.

![](_page_40_Picture_0.jpeg)

![](_page_40_Picture_1.jpeg)

![](_page_40_Picture_59.jpeg)

**MARIO ROSSI** INDICA IL TUO TUTOR LOGOUT

Raccolta di domande frequenti su aspetti tecnici, di fruizione ed organizzazione dell'ambiente online di formazione Docenti Neoassunti a.s. 2015/16

![](_page_40_Picture_60.jpeg)

### Consultare le F.A.Q.

<span id="page-40-0"></span>Le F.A.Q. distribuite nelle diverse pagine del sito sono qui raccolte e organizzate per macro argomenti dentro i quali puoi trovare le relative domande e risposte da consultare.

Nel caso tu non riuscissi a risolverle puoi contattarci in qualsiasi momento richiedendo assistenza.

![](_page_41_Picture_0.jpeg)

![](_page_41_Picture_48.jpeg)

### <span id="page-41-0"></span>Come richiedere assistenza

Nel caso nelle F.A.Q. tu non abbia ottenuto la risposte ai tuoi quesiti puoi contattarci e richiedere assistenza (cliccando sul pulsante Richiedi assistenza).

Primo step seleziona l'area di assistenza; fatto questo seleziona le sezioni per le quali richiedi assistenza.

Clicca su Continua con il passaggio successivo.

![](_page_42_Picture_0.jpeg)

![](_page_42_Picture_63.jpeg)

La pagina che si aprirà sarà così organizzata in alto puoi trovare dei nostri suggerimenti per risolvere il tuo problema in maniera autonoma.

Nel caso non abbia trovato quello che cercavi puoi scrivere al nostro Help Desk, saremo felici di aiutarti nel più breve tempo possibile.

Compila tutti i campi, puoi anche caricare un allegato, spunta le due caselle per aver preso visione dell'informativa e autorizzare Indire a trattare i tuoi dati personali e clicca su Invia assistenza.

Riceverai risposta al tuo problema via mail (la mail che hai indicato al momento della registrazione).

![](_page_43_Picture_0.jpeg)

![](_page_43_Picture_1.jpeg)

**SEOLASTICO** 

![](_page_43_Picture_111.jpeg)

### <span id="page-43-0"></span>Esportare il Dossier finale

L'ultima sezione di questo nostro percorso è il Dossier Finale. Qui troverai un riassunto della tua attività svolta in piattaforma. Potrai:

- 1. visualizzare lo stato di avanzamento delle attività svolte nell'ambiente di formazione;
- 2. generare ed esportare in pdf la documentazione relativa alle attività svolte, che dovrà essere presentata al comitato di valutazione;
- 3. scaricare il materiale digitale relativo alle due Attività didattiche che hai caricato nella sezione apposita.

### <span id="page-43-1"></span>Attività non compilate o non inviate correttamente

Se hai inoltrato in maniera corretta le attività finali la parte in rosa (riquadro rosso) sarà caratterizzata da caratteri scritti in colore verde (vedi pagina successiva).

Se come nel caso dell'immagine a lato i bilanci o questionari sono incompleti o non inviati definitivamente vedrai delle scritte con caratteri in colore rosso.

![](_page_44_Picture_0.jpeg)

![](_page_44_Picture_1.jpeg)

**D**GE PERSONALE

![](_page_44_Picture_70.jpeg)

#### <span id="page-44-0"></span>Attività compilate correttamente

Se hai correttamente compilato e inviato tutte le attività in piattaforma, ti si aprirà una pagina come questa che puoi vedere di lato.

Come noterai tutte le scritte sono con un carattere verde significa che tutto è andato a buon fine!

A questo punto puoi scaricare il Dossier finale, cliccando sul relativo pulsante oppure scaricare le singole attività cliccando sulla relativa icona di Scarica il file.

Il link di presentazione all'Attività didattica 1 e presentazione all'Attività didattica 2 ti ricollegheranno alle relative pagine della piattaforma.

![](_page_45_Picture_0.jpeg)

![](_page_45_Picture_2.jpeg)

![](_page_45_Picture_52.jpeg)

I file che scaricherai in questa pagina saranno in formato PDF. Cercali nel area download del tuo browser o direttamente sul tuo PC (cartellina download).

In questo modo avrai in formato PDF un riassunto "testuale" di tutto il percorso fatto tramite la piattaforma [Neoassunti a.s. 2016/2017.](http://neoassunti.indire.it/2017/)

![](_page_46_Picture_0.jpeg)

#### Privacy e cookies - informativa | Crediti | Suggerimenti Tecnici

#### Footer

<span id="page-46-0"></span>Il è composto da tre sezioni.

- Privacy e coockies
- Crediti
- Suggerimenti tecnici

Nelle pagine successive puoi vedere il dettaglio di ogni sezione.

![](_page_47_Picture_0.jpeg)

![](_page_47_Picture_1.jpeg)

![](_page_47_Picture_3.jpeg)

#### Privacy e cookies - informativa

1. Informativa sulla privacy per 2 trattamento dei dati personali 2. Informativa sull'utilizzo dei coolces 3 Informativa sul city

**D**GEOLASTICO

Titelane del trattamento<br>Il trolane del trattamento dei deti è indine, tettuto Nacionale di Documentazione, Imporatone e Ricerca Educativa con sede in via Michelangelo Buonarroti 10 a Finance

#### Diritti dell'interessato

**serzi dell'archive**<br>A sensidifiziti 7:00 D. Lgs. 1967003 Kablo Privacji, in qualizat mamenti Finlandado Novi del observe la certama dell'estanza e meno de das che la<br>A sensidifiziti 7:00 D. Lgs. 19670nde il legge di verti

no<br>. prima di fornire i propri dati.

 $\ddot{ }$ 

#### La típologia dei dati trattati

#### Privacy e cookies

<span id="page-47-0"></span>In questa sezione puoi conoscere tutte le informative come:

1. Informativa sulla privacy per il trattamento dei dati personali;

2. Informativa sull'utilizzo dei cookies;

3. Informativa sul sito.

![](_page_48_Picture_0.jpeg)

![](_page_48_Picture_1.jpeg)

![](_page_48_Picture_3.jpeg)

Il progetto di formazione per i Docenti neoassunti a.s. 2016/17 è stato realizzato da:

Segreteria Tecnica e Direzione generale per il personale scolastico del Ministro dell'Istruzione, dell'Università e della Ricerca

La fase di formazione online è stata sviluppata e realizzata in collaborazione con:

Indire, Isbituto Nazionale di Documentazione, Innovazione e Ricerca Educativa<br>Università degli Studi di Macerata

#### IDEAZIONE E COORDINAMENTO:

Per il Miur: Giancarlo Cerini<br>Davide D'Amico

**D**GEOLASTICO

Damien Lanfrey Loredana Leoni<br>Donatella Solda Kultzman

Per Indire: Covanni Blondi<br>Samuele Borri<br>Maria Chiara Pettenati

#### PROGETTAZIONE DELLE ATTIVITÀ FORMATIVE:

Maria Chiara Pettenati, coordinamento<br>Valentina Della Gala, referente per l'Area Formazione Maeca Garzia Giuseppina Rita Mangione<br>Alessia Rosa

#### Crediti

<span id="page-48-0"></span>In questa sezione puoi conoscere tutti i nomi di coloro che hanno partecipato alla realizzazione e sviluppo della piattaforma.

![](_page_49_Picture_0.jpeg)

![](_page_49_Picture_1.jpeg)

![](_page_49_Picture_3.jpeg)

#### Suggerimenti tecnici

#### finte tecnichi

Thomas Management (1996) 1-10

 $\begin{tabular}{l|c|c|c|c} \hline \texttt{source} \texttt{PQCDW} & \texttt{marginal} \texttt{p} & \texttt{p} \\ \hline \texttt{PQCDW} & \texttt{MQCDW} & \texttt{MQCDW} & \texttt{MQCDW} & \texttt{MQCDW} & \texttt{MQCDW} \\ \hline \texttt{DQCDW} & \texttt{MQCDW} & \texttt{MQCDW} & \texttt{MQCDW} & \texttt{MQCDW} & \texttt{MQCDW} \\ \hline \texttt{PQCDW} & \texttt{MQCDW} & \texttt{MQCDW} & \texttt{$ 

#### Succiain to cathe

- Schuwerts student in excellent and and interest published as

face is point.<br>Der sache 's mensk is memphasiak pelakasie die memeratu did amply por land bei ankasia p

Nexte le certe poi europeisent<br>Consideration (et la signification de la signification de la signification) de la signification de la signification<br>Milionale de des plus plus e perdition par els considerats de conservation

 $\begin{minip} \textbf{B} \textbf{u} \textbf{u} \textbf{p} \textbf{b} \textbf{b} \textbf{u} \textbf{b} \textbf{u} \textbf{b} \textbf{a} \textbf{b} \textbf{r} \textbf{f} \\ \textbf{v} \textbf{u} \textbf{u} \textbf{p} \textbf{b} \textbf{b} \textbf{u} \textbf{b} \textbf{b} \textbf{b} \textbf{b} \textbf{b} \textbf{b} \textbf{b} \textbf{b} \textbf{b} \textbf{b} \textbf{c} \textbf{c} \textbf{c} \textbf{b} \textbf$ 

Data di suolta la capitali<br>La participa della colta della colta viene è france la professione del tennio del participa per del colta col<br>La participa meno del tennio del colta colta colta del colta colta del colta colta de The Children of American Association of the American

 $\label{thm:main} \begin{small} \text{P-2001} & \text{P-2011} & \text{P-201} & \text{P-201} & \text{P-201} & \text{P-201} & \text{P-201} & \text{P-201} & \text{P-201} & \text{P-201} & \text{P-201} & \text{P-201} & \text{P-201} & \text{P-201} & \text{P-201} & \text{P-201} & \text{P-201} & \text{P-201} & \text{P-201} & \text{P-201} & \text{P-$ The with most to quote permise after use a party's factoral disvisors.

#### Athvare awarent

last Stration (equipped al strategy the entra stagets databanted a the appropriate consistent and any set and

#### Come si abilita tevaScript?

(appendicular attices booking vary three attace attace of trouver attacks O'sepitorian  $\begin{minipage}[t]{0.08cm} \textbf{Gmp}(\textbf{Gmp},\textbf{Gmp},\text$ 

Second Express Hally resume to a approach<br>  $\delta$   $\lambda$  and  $\delta$  is the contribution<br>  $\delta$  in the contribution of the contribution of the contribution of<br>  $\delta$  and the contribution of the contribution of the contribution of<br>

the cross of search de leveler Aggers' pe aggeries tought

**Scher**<br>1. General de Santo (Bora) (Selez) e primeiro Hellen no 1.<br>2. India textas (Polonicas Antonios Antonios Santonos)<br>1. India textas (Polonicas Antonios Antonios Santonos)<br>1. India textas Antonios (Antonios Santonos A

#### Wegger if the in platfoliomia

To lead to the original compensation of the thousand as 2010 C. Discontinue to the

Fair is provided a construction of the state and in position person in consequently materially be a series of

 $\frac{1}{2}$  can interest them be contains and  $\sim$  g in the species of several above that we are the set of the contained by a set of  $\sim$ A successive analysis and outside and converted profile and the set of the set of the set of the set of the set of the set of the set of the set of the set of the set of the set of the set of the set of the set of the set

#### Sakataggia delle attività

Question and a structure with the structure of additional state in the process that a service a a dinierina la quantificiara del Jermaniah persona de de sentra lovelgi recessi eram ed sal menor a ini pissem<br>Epir lingui terps atè sedan dicalissimina de saludaga da sindias su sudias e clarga "panal bac" estanisme, pr

A positive principal of particles (and its affects are subverged) there will durable to the present and a state and an interval and the control of the state of the control of the control of the control of the control of th

闇■

Suggerimenti Tecnici

<span id="page-49-0"></span>In questa sezione troverai tutte le note tecniche per il funzionamento dell'ambiente e utili suggerimenti per la fruizione dello stesso.

Con la speranza che questa guida ti sia stata utile e abbia semplificato il tuo lavoro ti auguriamo un buon anno di formazione!